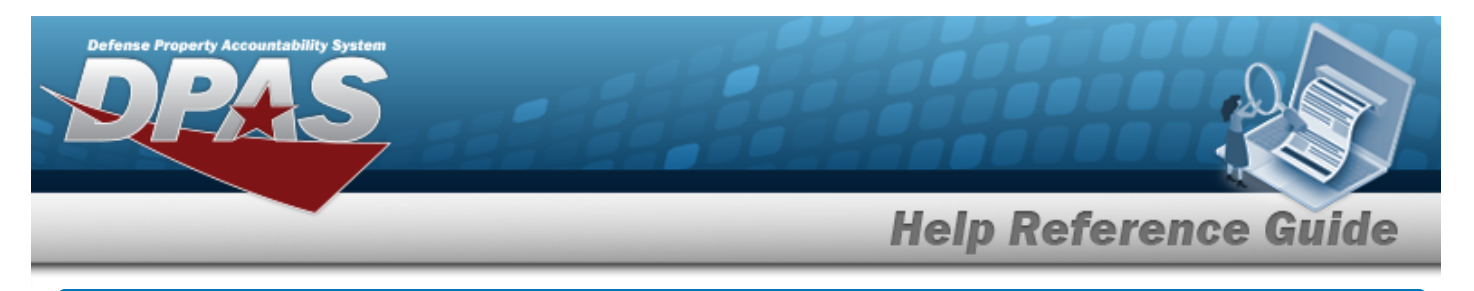

# <span id="page-0-0"></span>**Search for Maintenance Asset Inquiry — Criteria**

### **Overview**

The Maintenance and Utilization (M&U) module Maintenance Asset Inquiry process provides the ability to search for Maintenance Activities that have been configured for a particular ASSET ID.

## **Navigation**

Inquiries > Maintenance > MAINT Asset > Maintenance Asset Inquiry Search Criteria page

## **Procedures**

#### **Search for a Maintenance Asset Inquiry**

*One or more of the Search Criteria fields can be entered to isolate the results. By default, all*

*results are displayed. Selecting at any point of this procedure returns all fields to the default "All" setting.* 

1. In the Search Criteria box, choose which available field to use in the search.

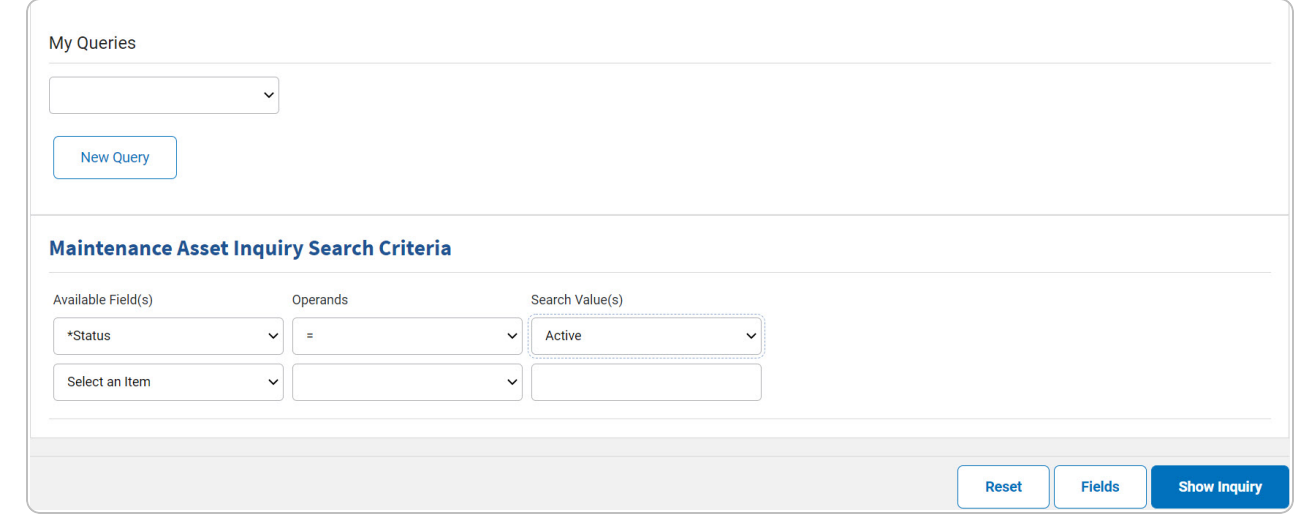

- 2. *Choose which Available Field(s) to use in the search.*
	- **A.** *The first Available Field(s) option (Status) automatically populates and is not editable.*

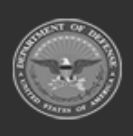

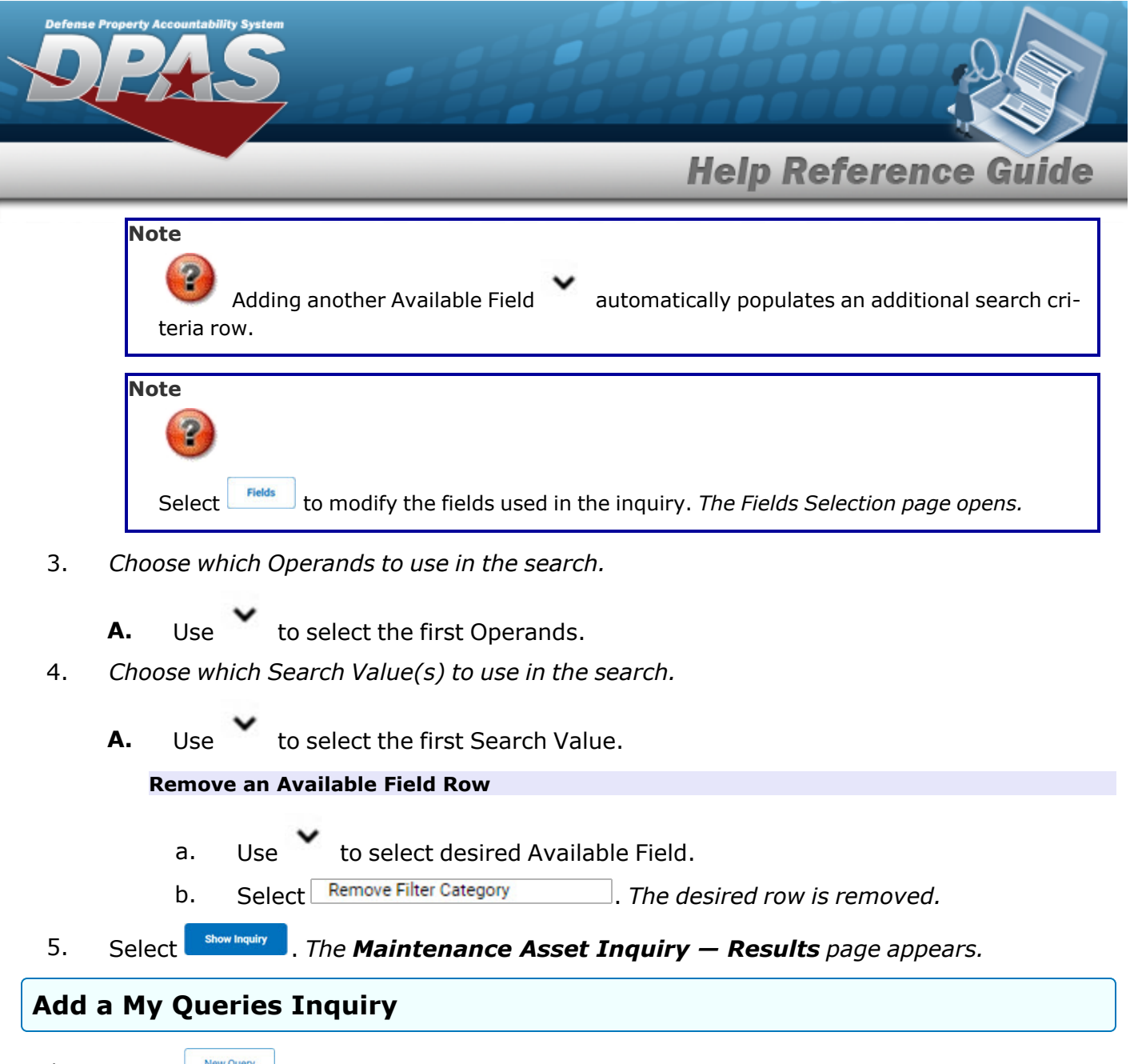

1. Select **.** New query 1. The page refreshes, and My Queries changes from a drop-down field to a *text field.*

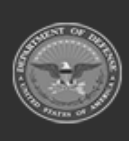

DPAS Helpdesk

1-844-843-3727

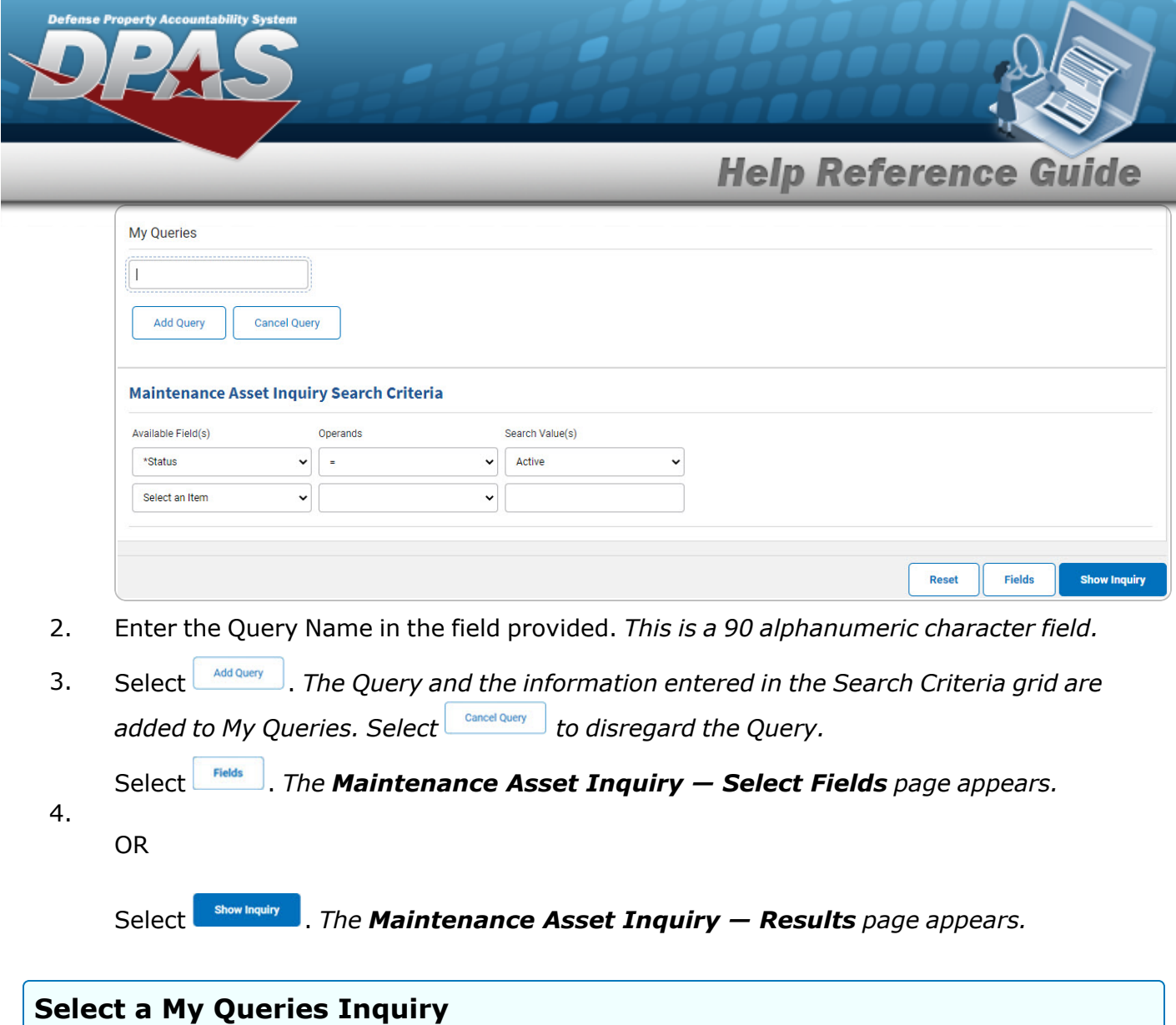

1. Use to select the desired saved [query.](MyQueries.htm) *The page refreshes, and the selected query information appears in the search criteria grid.*

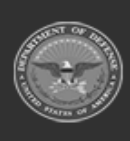

**DPAS Helpdesk<br>1-844-843-3727** 

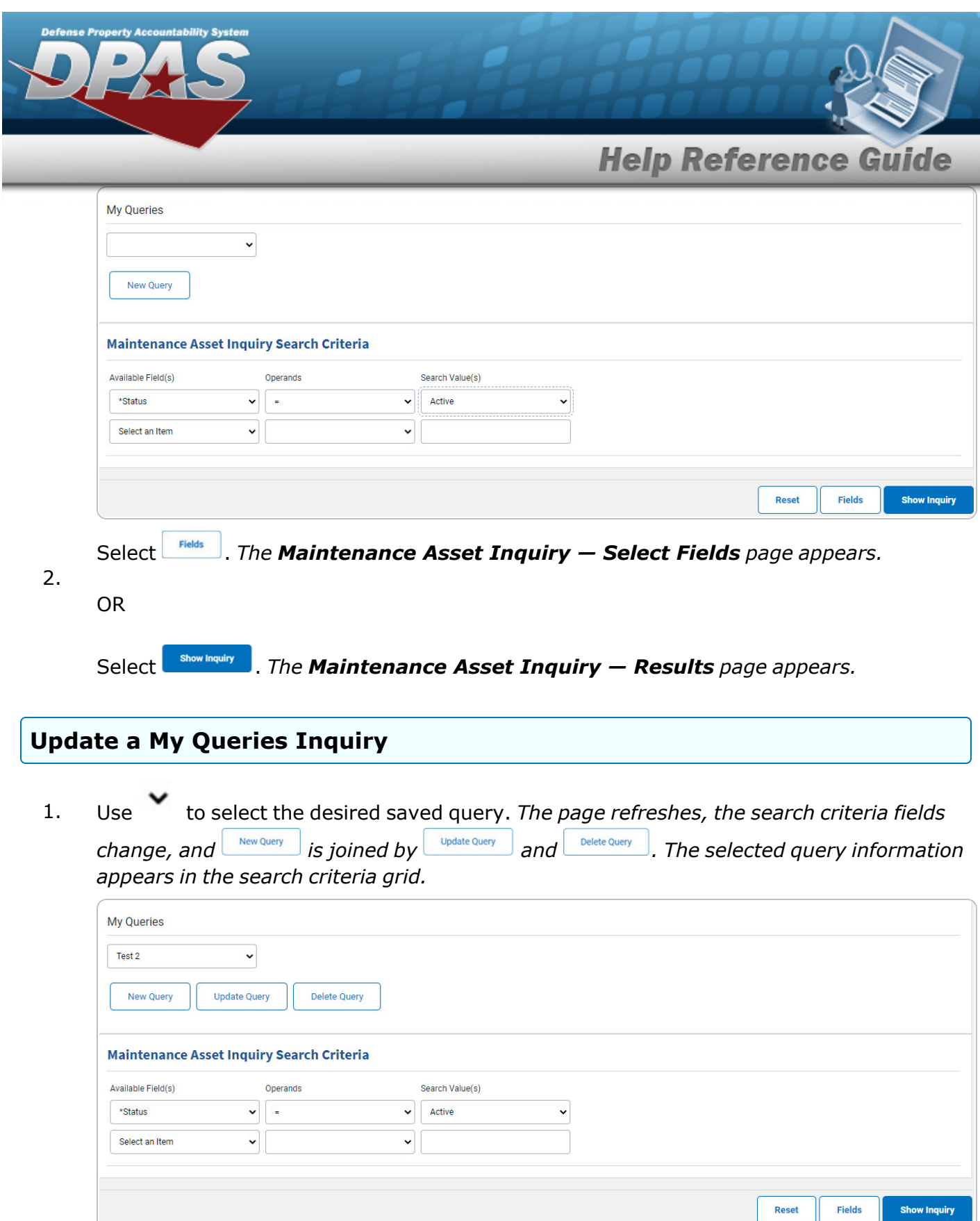

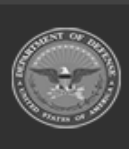

**DPAS Helpdesk<br>1-844-843-3727** *N* 

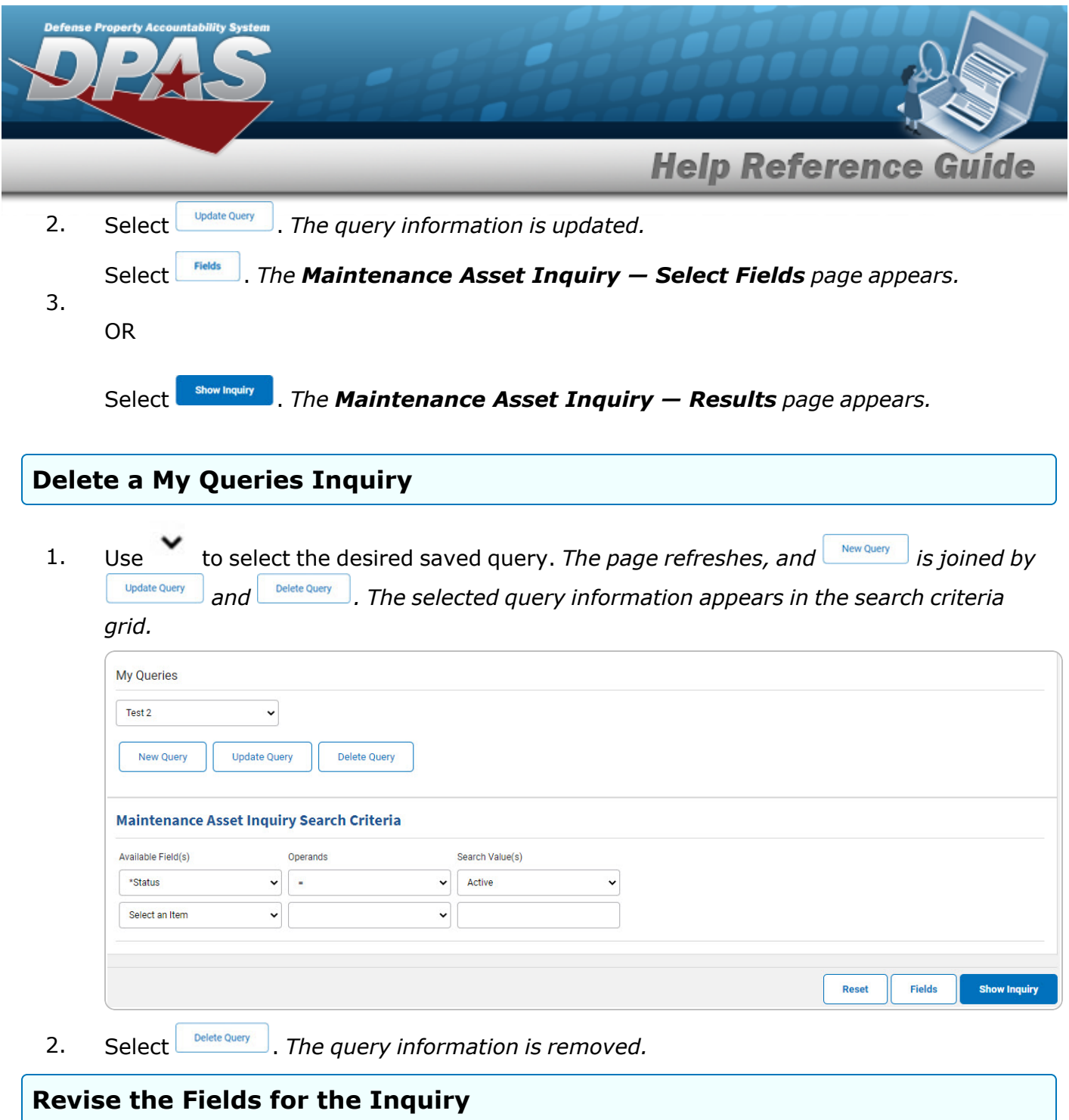

Select **Fields** . The **[Maintenance](#page-7-0) Asset Inquiry — Select Fields** page appears.

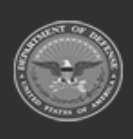

**DPAS Helpdesk<br>1-844-843-3727** 

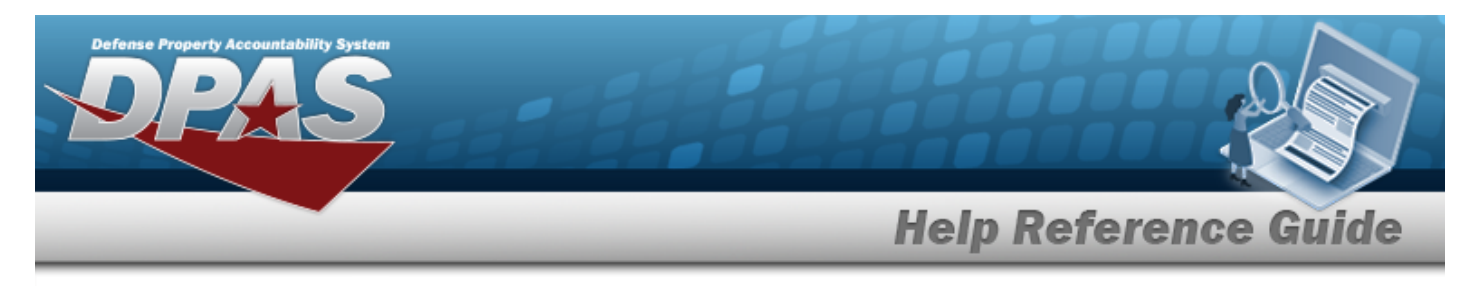

# <span id="page-5-0"></span>**Search for Maintenance Asset Inquiry — Results**

## **Navigation**

Inquiries > Maintenance > MAINT Asset > Search Criteria >  $\frac{\text{Shou Inquity}}{\text{Solumitating}}$  > Maintenance Asset Inquiry Search Results page

### **Procedures**

#### **Export the Maintenance Asset Inquiry Results**

#### Cancel

*Selecting at any point of this procedure removes all revisions and closes the page. Bold numbered steps are required.*

1. Select  $\left[\Box\right]$  of to choose the print format (Excel, PDF, or Word). *The procedure leaves the application based on the selection made.*

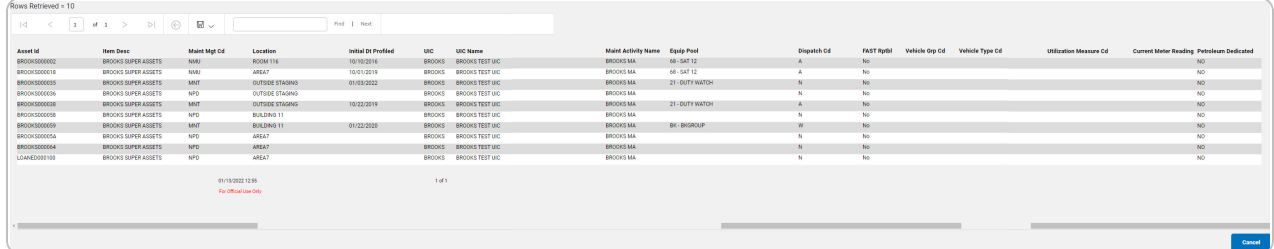

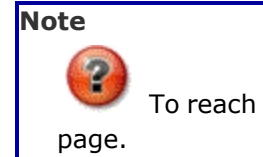

To reach the optional fields, refer to the [Maintenance](#page-0-0) Asset Inquiry — Field Selection

Cancel

2. Select . *The [Maintenance](#page-0-0) Asset Inquiry — Criteria page appears*.

DPAS Helpdesk

1-844-843-3727

- 1. Select the empty field  $\Box$  Find | Next
- 2. Enter the characters or words to search. *Entries are not case sensitive.*

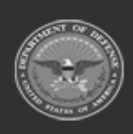

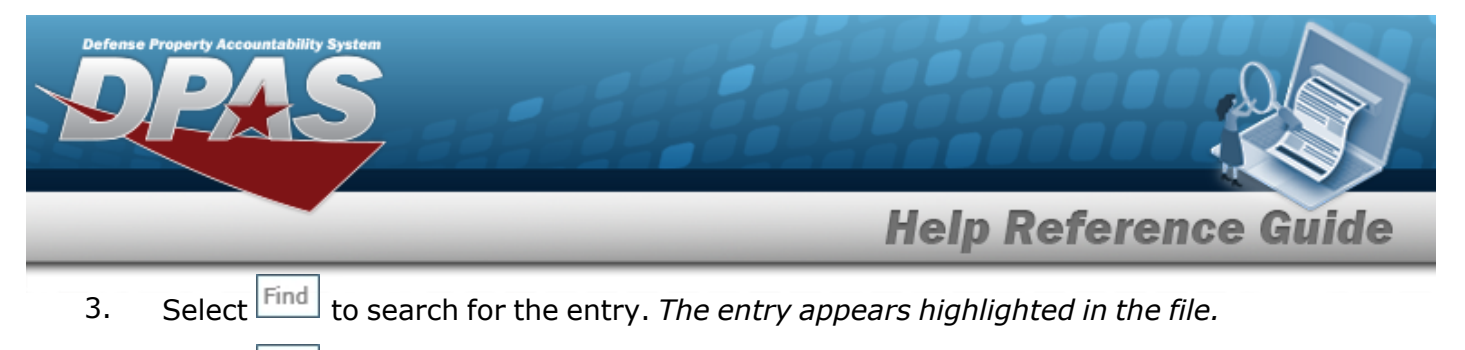

4. Select to find the next matching value. *This feature is available if multiple results are found.*

#### **View the Maintenance Asset Detail**

Select the desired Maintenance Asset row. *The [Maintenance](#page-21-0) Asset Inquiry Detail — Basic page appears.*

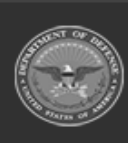

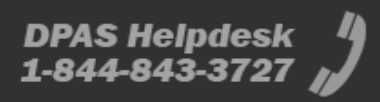

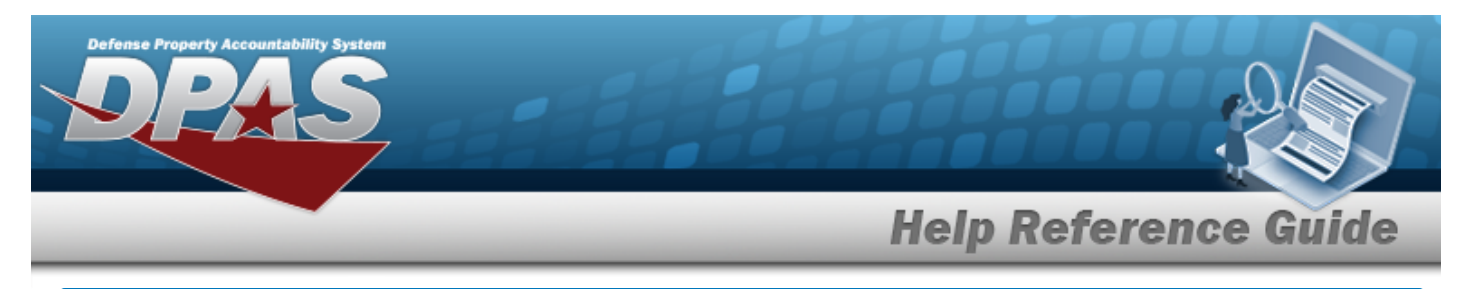

# <span id="page-7-0"></span>**Select Fields for the Maintenance Asset Inquiry**

## **Navigation**

Inquiries > Maintenance > MAINT Asset > Search Criteria > Fields > MAINT Asset Inquiry Fields Selection page

### **Procedures**

 **Choose the Extracted Inquiry File Details** 

*Selecting at any point of this procedure removes all revisions and closes the page, whereas selecting returns all fields to the default "All" setting.*

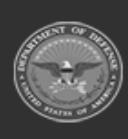

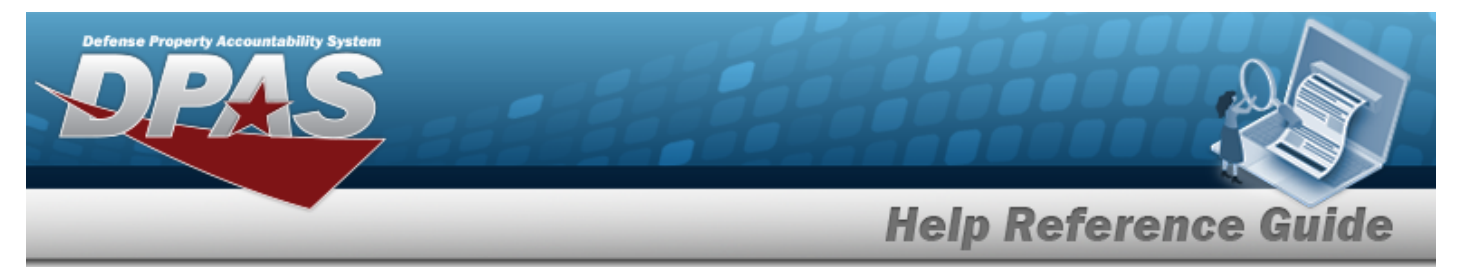

1. Select **Fields** . The **Select Fields for the Maintenance Asset Inquiry** page appears.

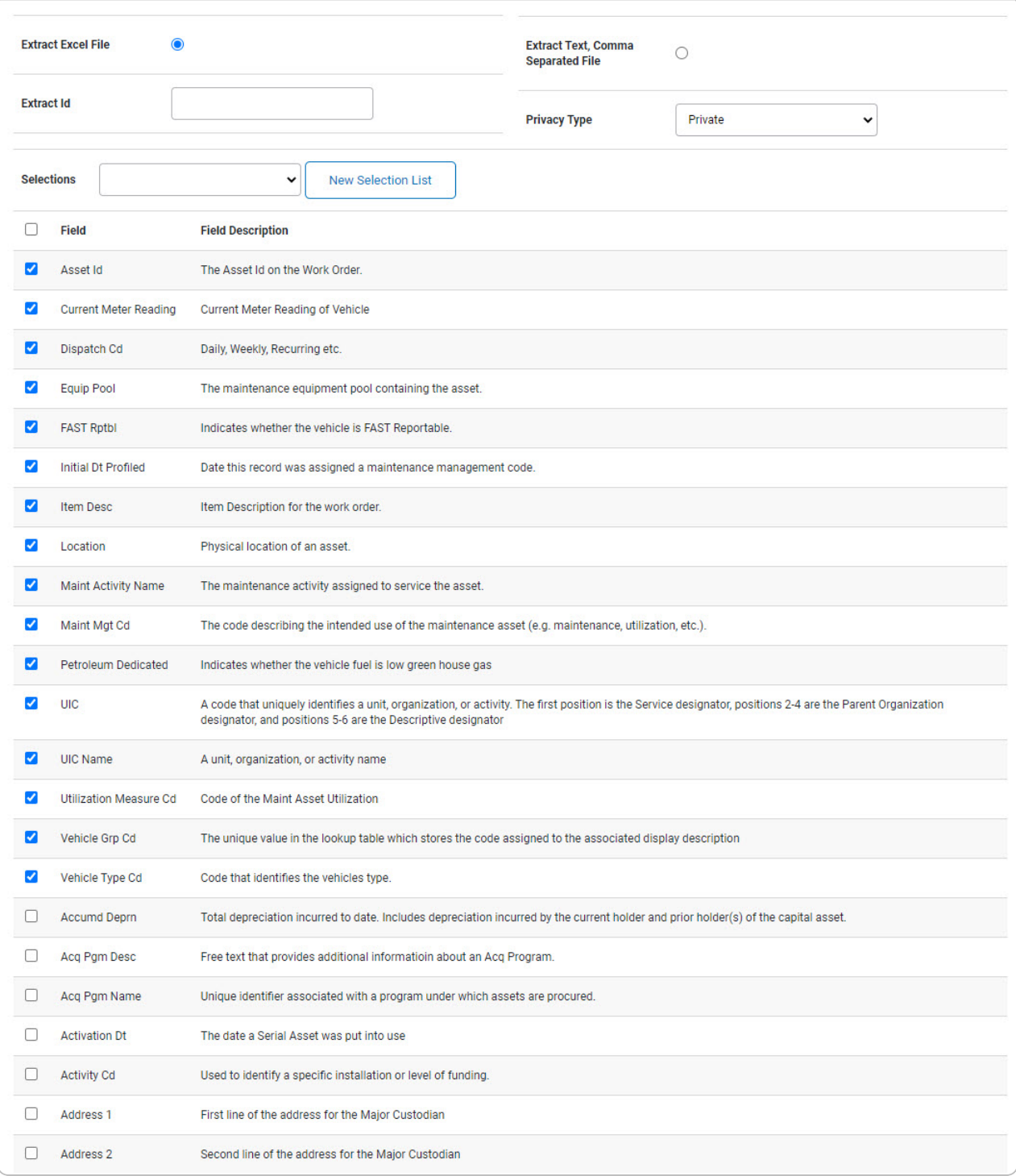

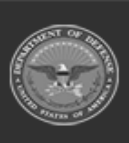

**DPAS Helpdesk<br>1-844-843-3727** 

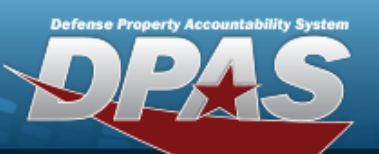

**DPAS Helpdesk<br>1-844-843-3727** 

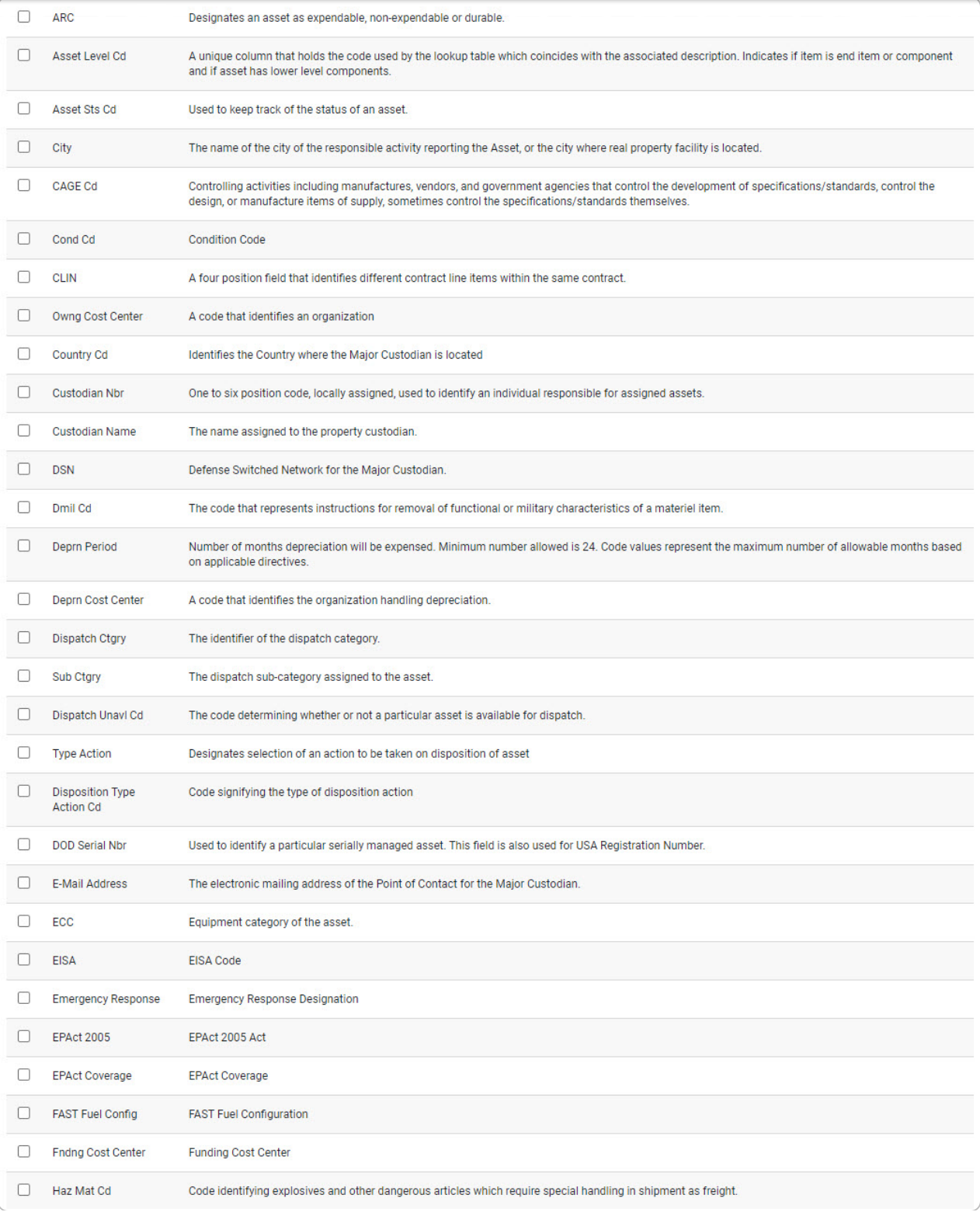

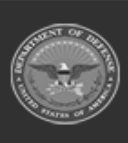

**DPAS Helpdesk<br>1-844-843-3727** 

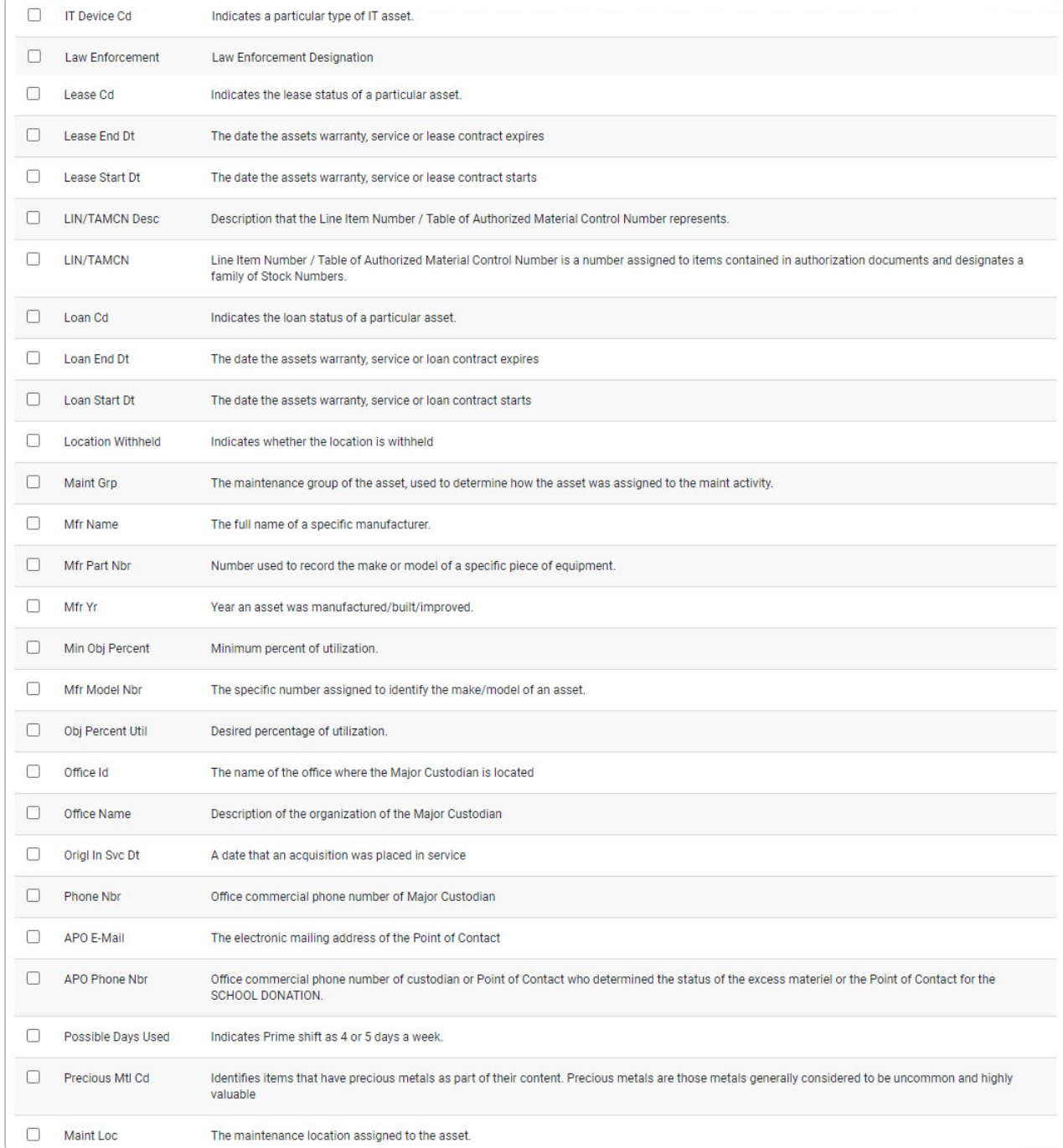

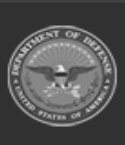

erty Acc

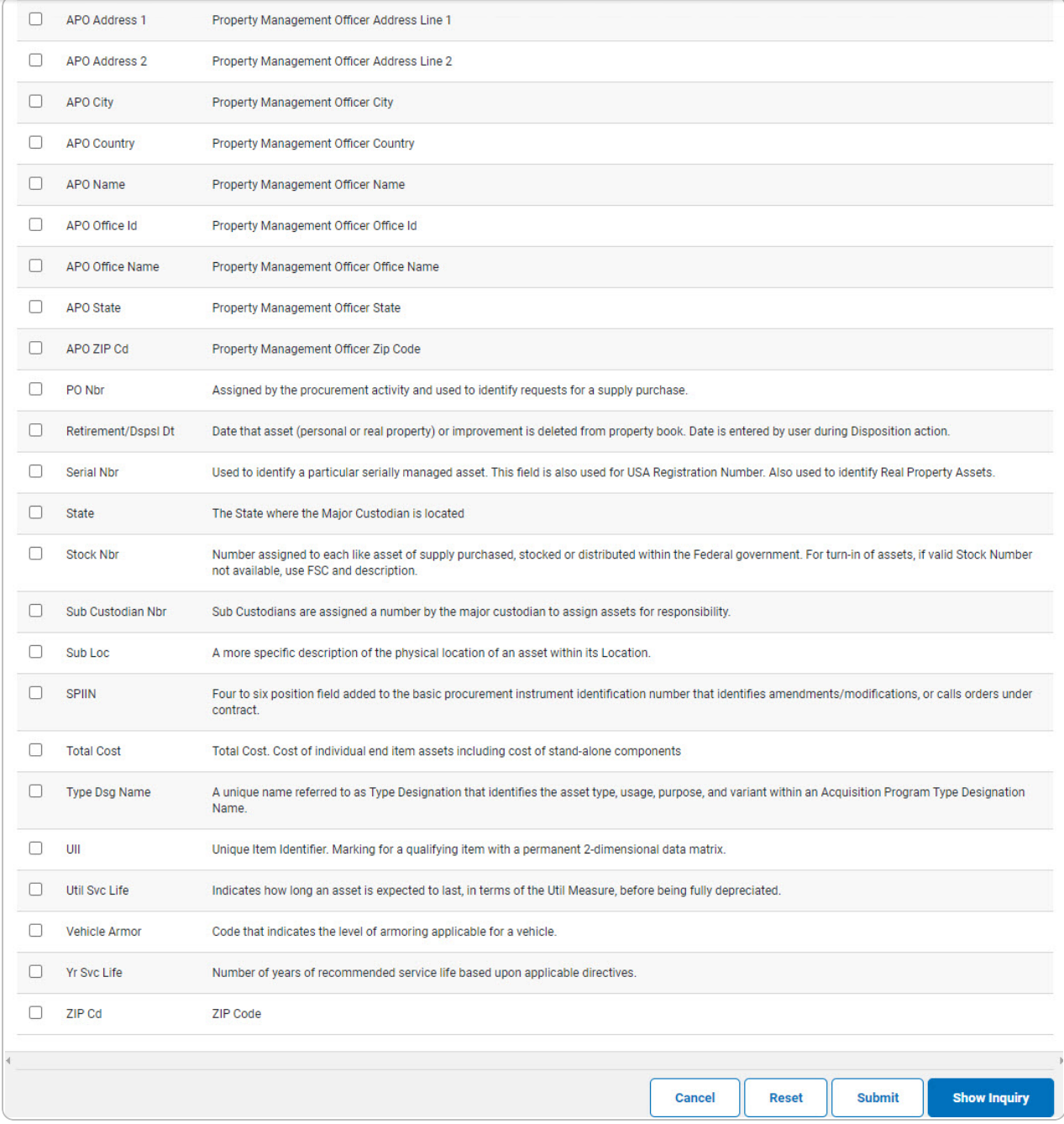

- **2.** Choose the desired file type:
	- <sup>l</sup> Click to select Extract Excel File. *The extracted file on the View [Inquiry](InqViewInqExtrct.htm) Extract page is an .XLS file.*

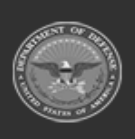

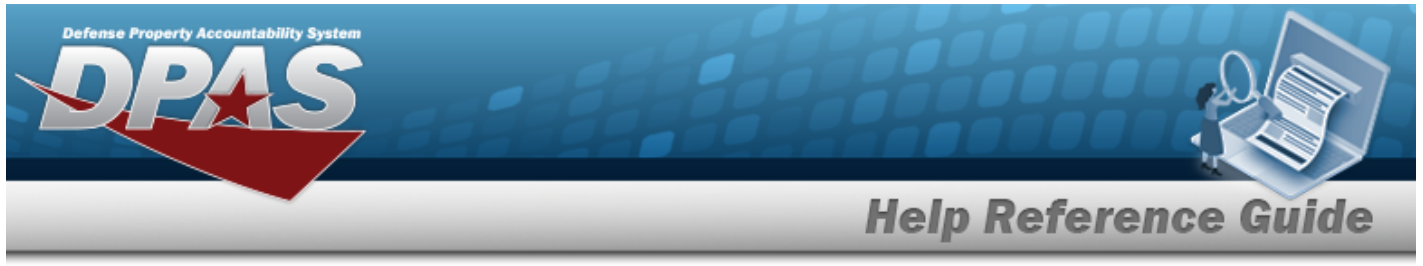

**OR**

Click to select Extract Text, Comma Separated File. *The extracted file on the View [Inquiry](InqViewInqExtrct.htm) Extract page is a .CSV file.*

- 3. Enter an unique identifier in the Extract ID field provided. *This adds the identifier to the link on the View [Inquiry](InqViewInqExtrct.htm) Extract page, and does not change the file name.*
- 4. Use to select the [Privacy](PrivacyType.htm) Type.

### **Add a Selection List**

1. Select *New Selection List* . The page refreshes, and Selections changes from a drop-down field to *a text field.*

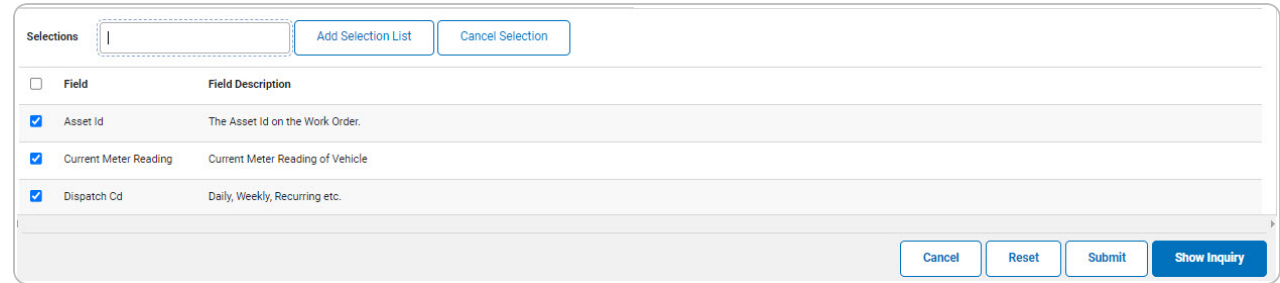

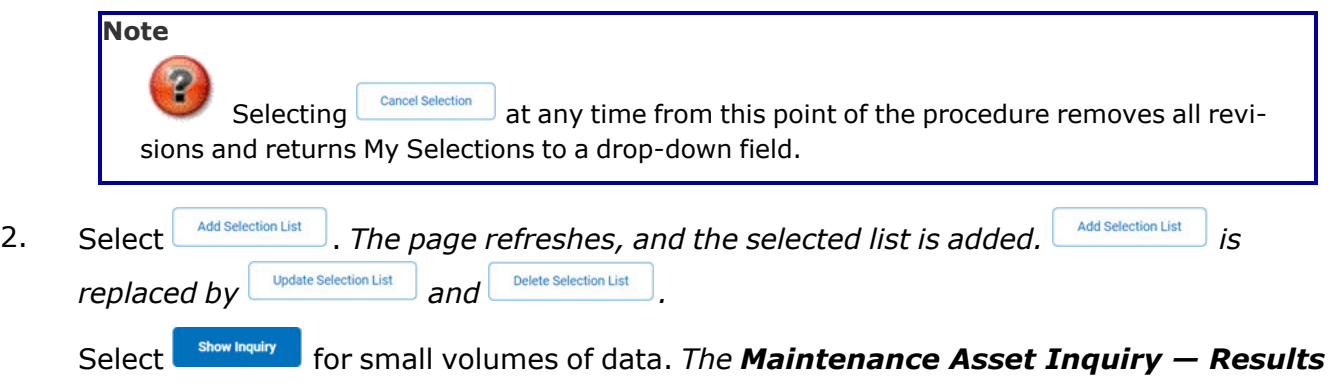

- *page appears.*
- 3.

**OR**

Select show for large volumes of data. *The [Maintenance](MaintenanceAssetTransStatus.htm) Asset Inquiry Transaction [Status](MaintenanceAssetTransStatus.htm) page appears.*

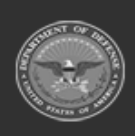

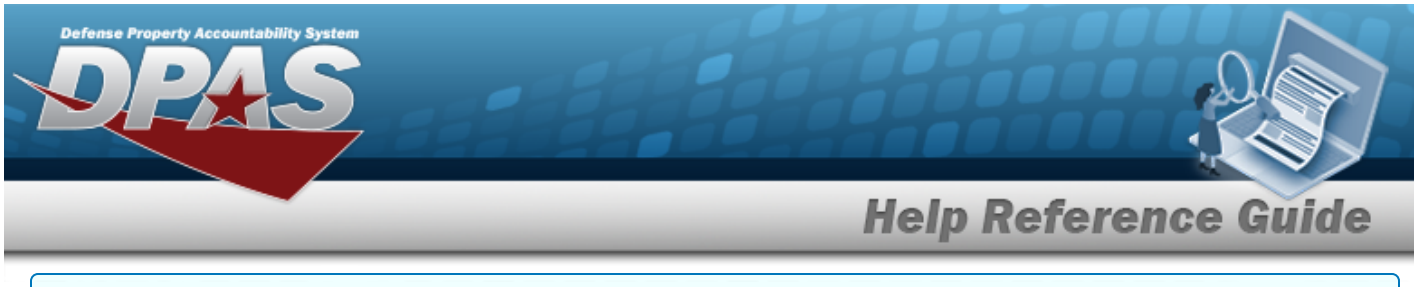

### **Use a Predetermined Field Selection List**

1. Use to display the Selection List.

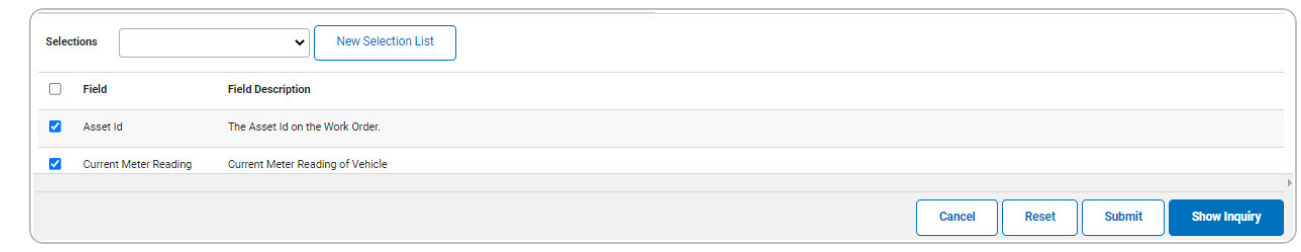

Select **For strach for small volumes of data.** *The [Maintenance](#page-5-0) Asset Inquiry — Results page appears.*

### **OR**

2.

Select  $\Box$  for large volumes of data. *The [Maintenance](MaintenanceAssetTransStatus.htm) Asset Inquiry Transaction [Status](MaintenanceAssetTransStatus.htm) page appears.*

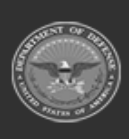

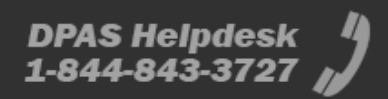

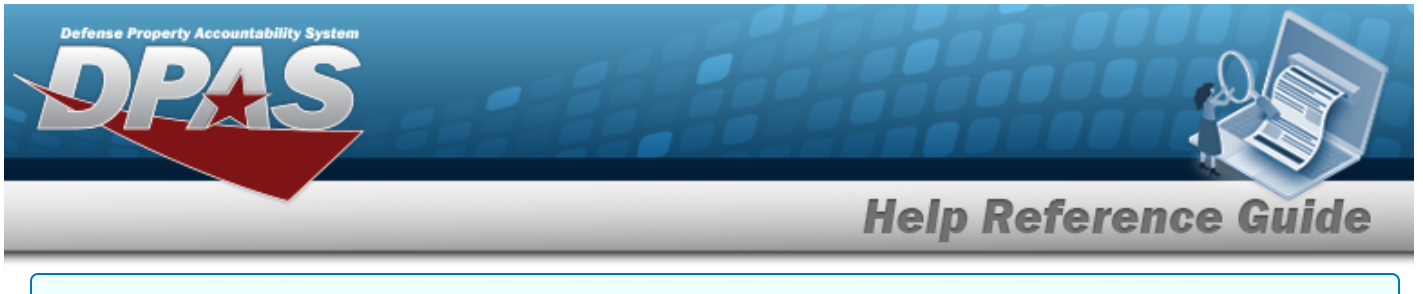

#### **Update a Selection List**

1. Use to select the desired Selection List. *The page refreshes, the search criteria fields change, and incurselection List js inined by podate Selection List* and *Delete Selection List* 

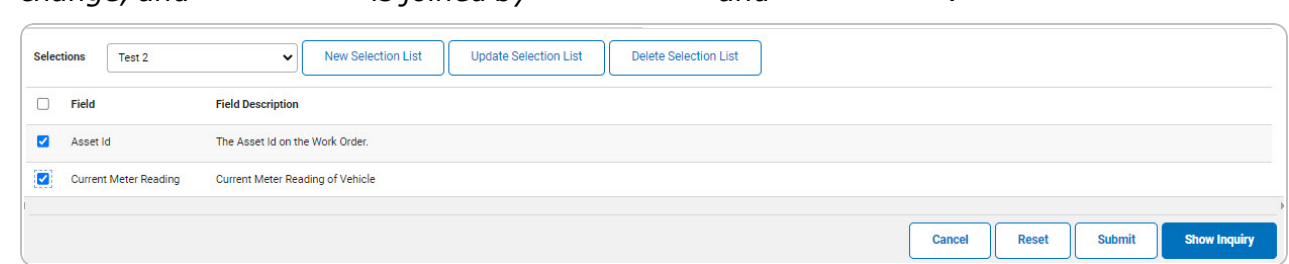

2. Select **update Selection List** . The page refreshes.

Select **For Show Inquiry** for small volumes of data. *The [Maintenance](#page-5-0) Asset Inquiry — Results page appears.*

3.

**OR**

Select show for large volumes of data. *The [Maintenance](MaintenanceAssetTransStatus.htm) Asset Inquiry Transaction [Status](MaintenanceAssetTransStatus.htm) page appears.*

**Delete a Selection List** 1. Use to select the desired Selection List. *The page refreshes, the search criteria fields change,* and *inverselection List is joined by podate Selection List* **and** *Delete Selection List* Selections Test 2 New Selection List **Update Selection List** Delete Selection List  $\Box$  Field **Field Description** Asset Id The Asset Id on the Work Order **Current Meter Reading** Current Meter Reading of Vehicle Cancel Reset Submit **Show Inquire** 

2. Select *Delet <b>Refere Selection List* . *The page refreshes and the list is immediately deleted.* 

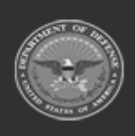

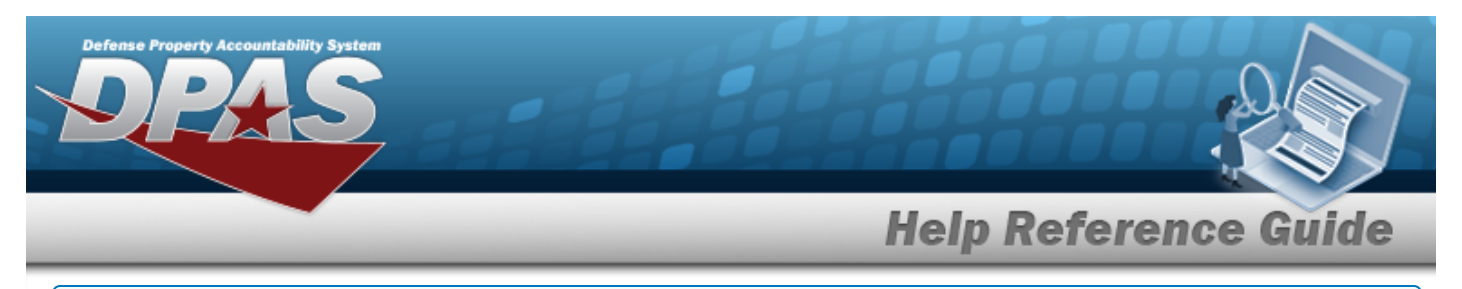

### **Modify the Fields Used for the Inquiry**

*Selecting at any point of this procedure removes all revisions and closes the page. Bold numbered steps are required.*

*One or more of the Search Criteria fields can be entered to isolate the results. By default, all*

*results are displayed. Selecting at any point of this procedure returns all fields to the default "All" setting.* 

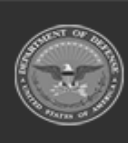

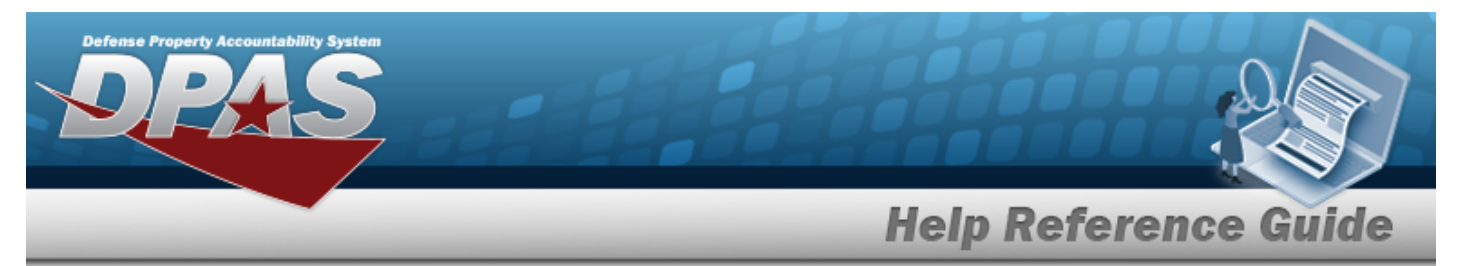

1. Select **Fields** . The **Select Fields for the Maintenance Asset Inquiry** page appears.

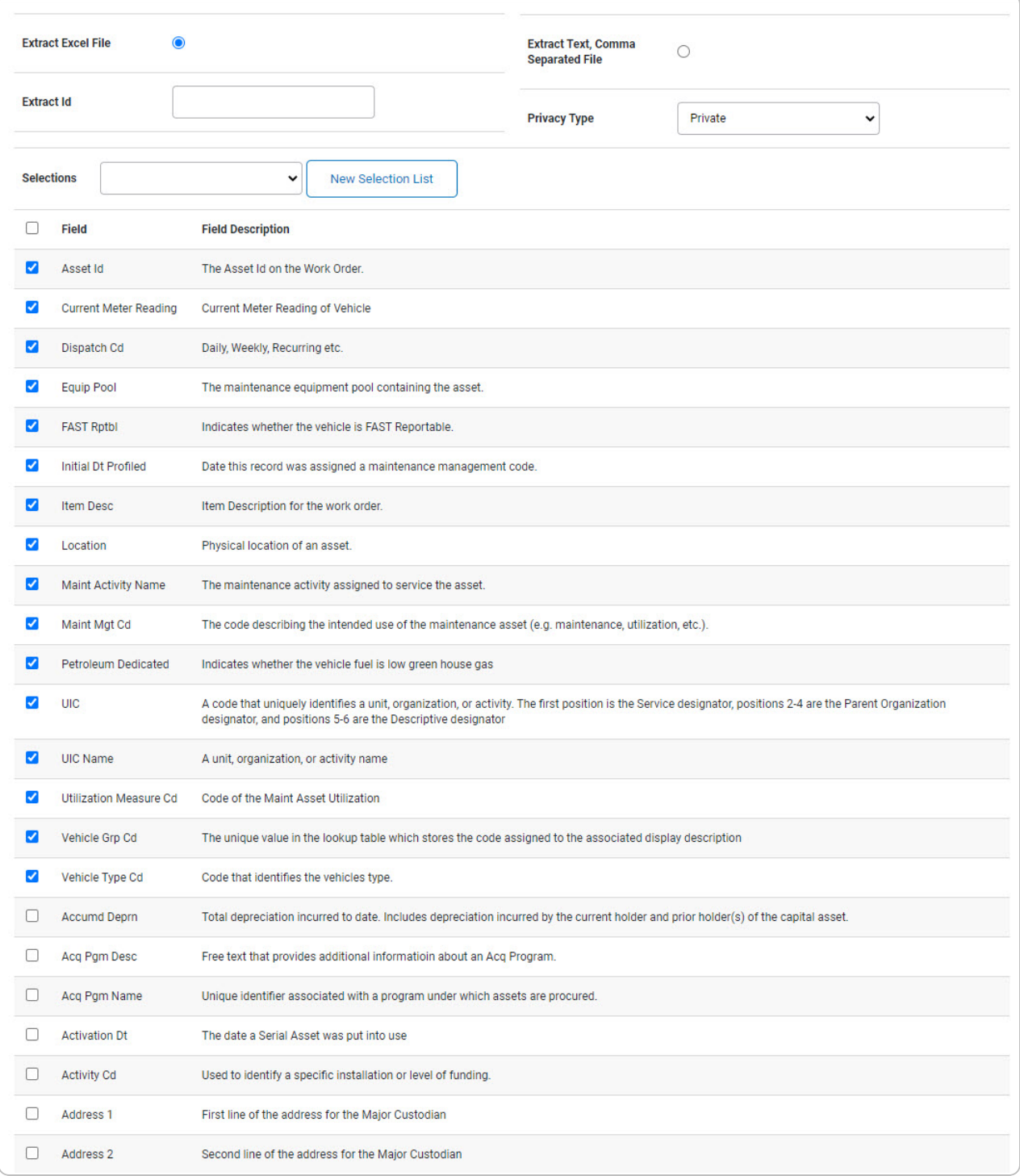

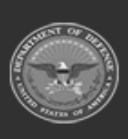

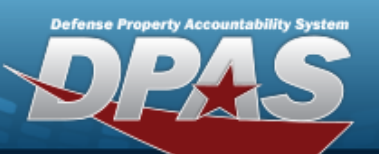

**DPAS Helpdesk<br>1-844-843-3727** 

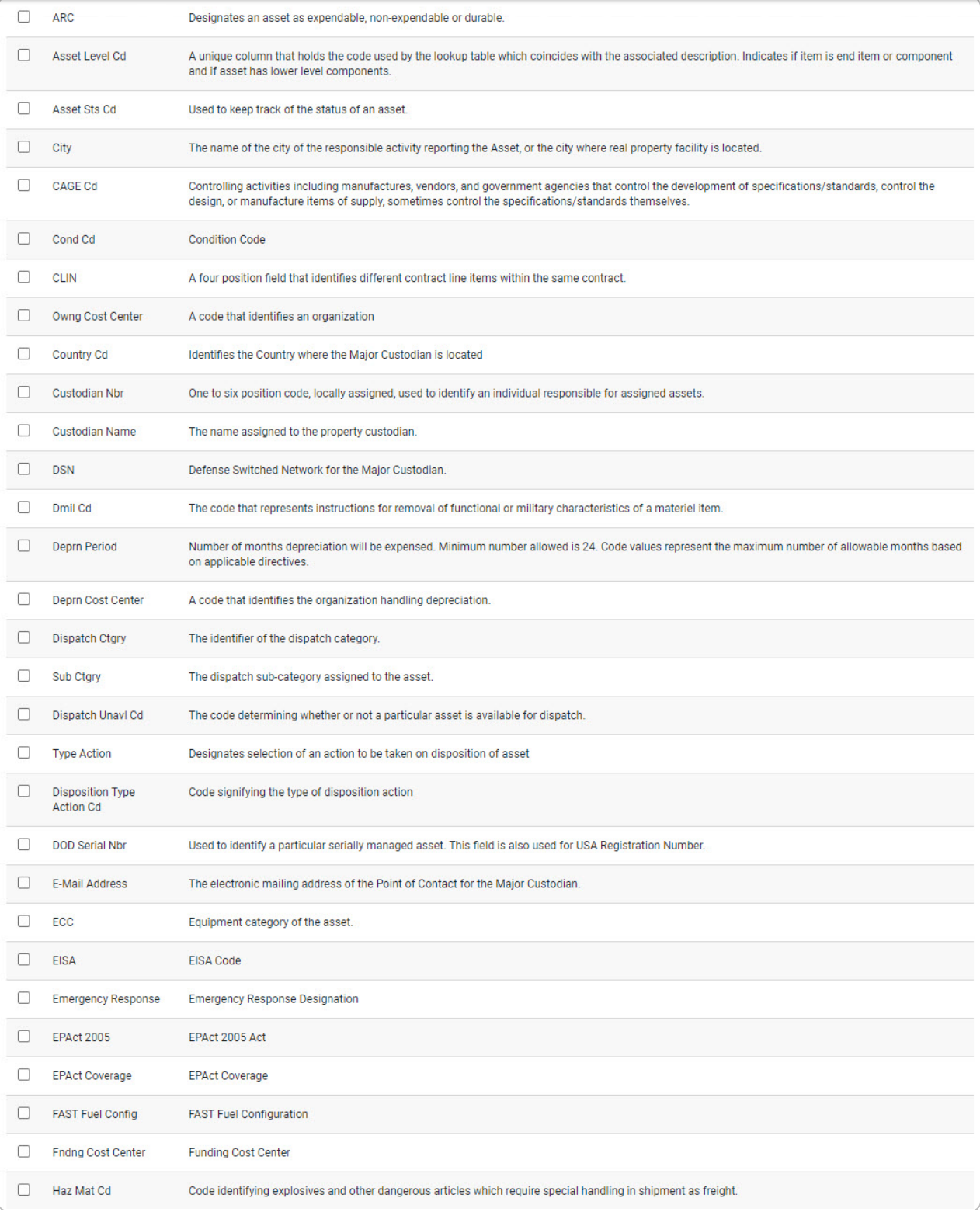

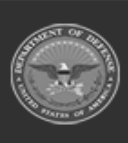

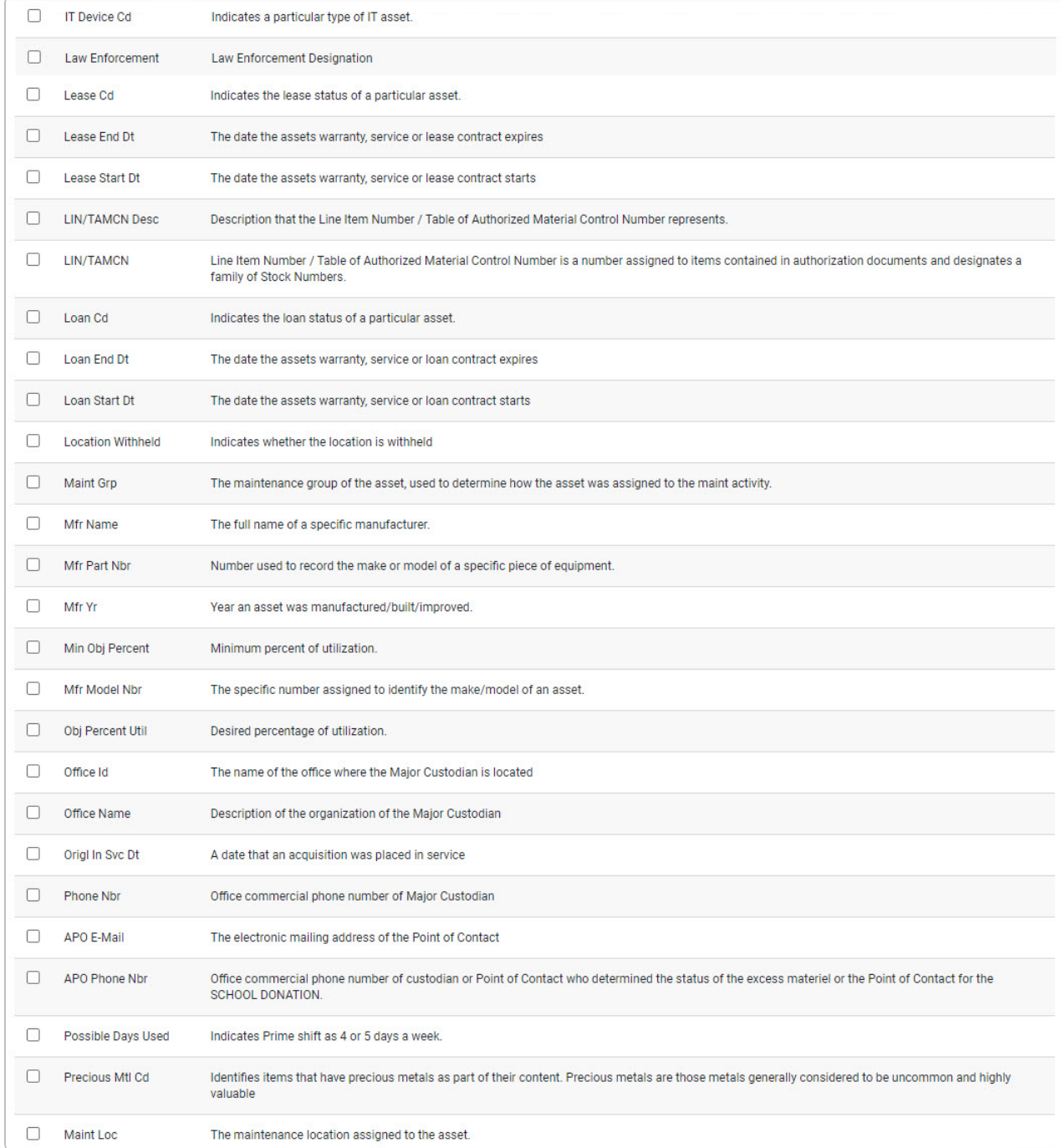

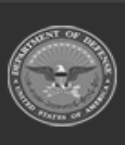

erty Acc

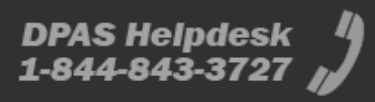

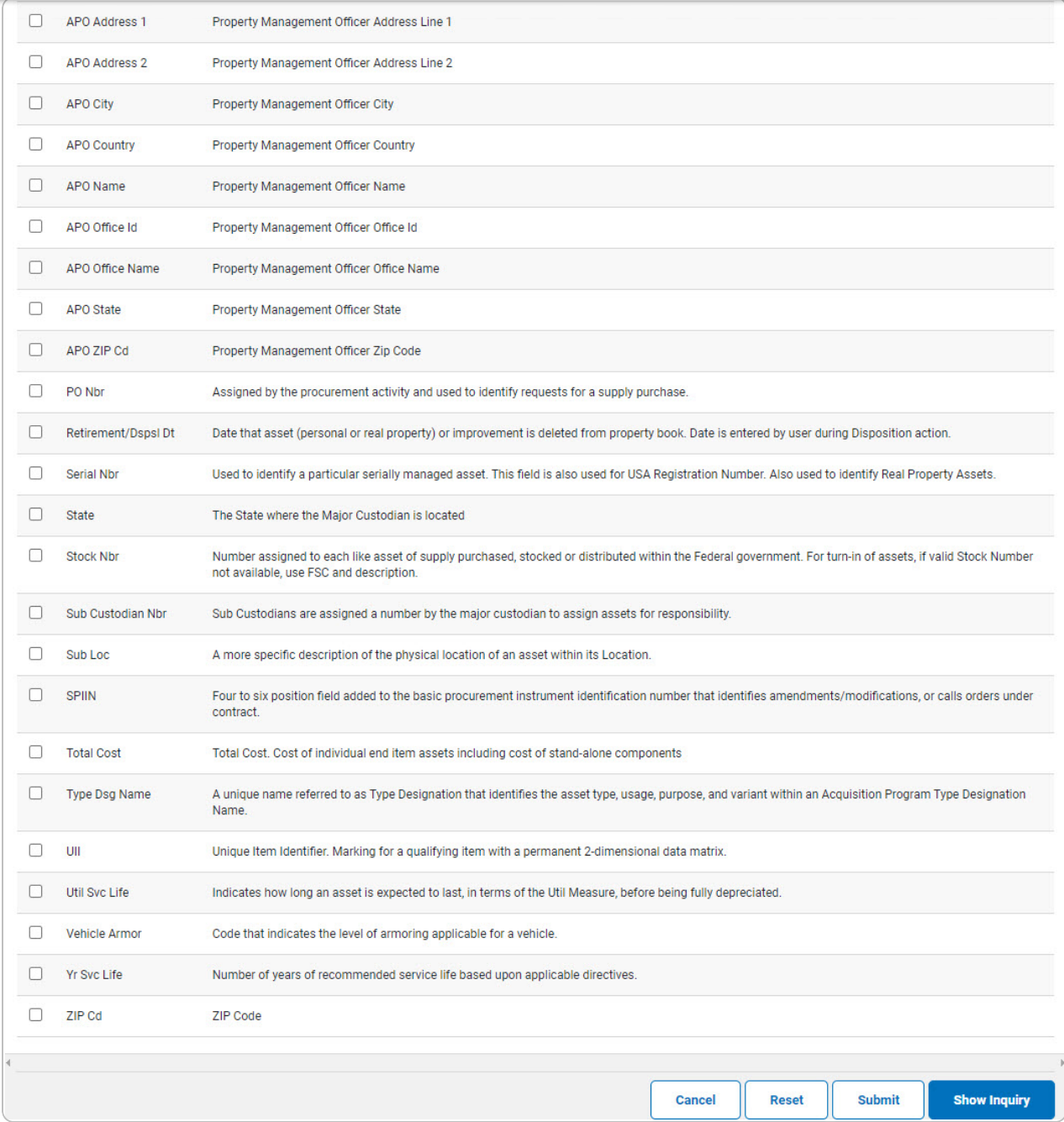

2. Select the fields required for the inquiry. *The first 16 fields are automatically selected.*

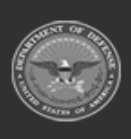

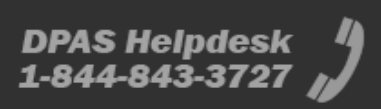

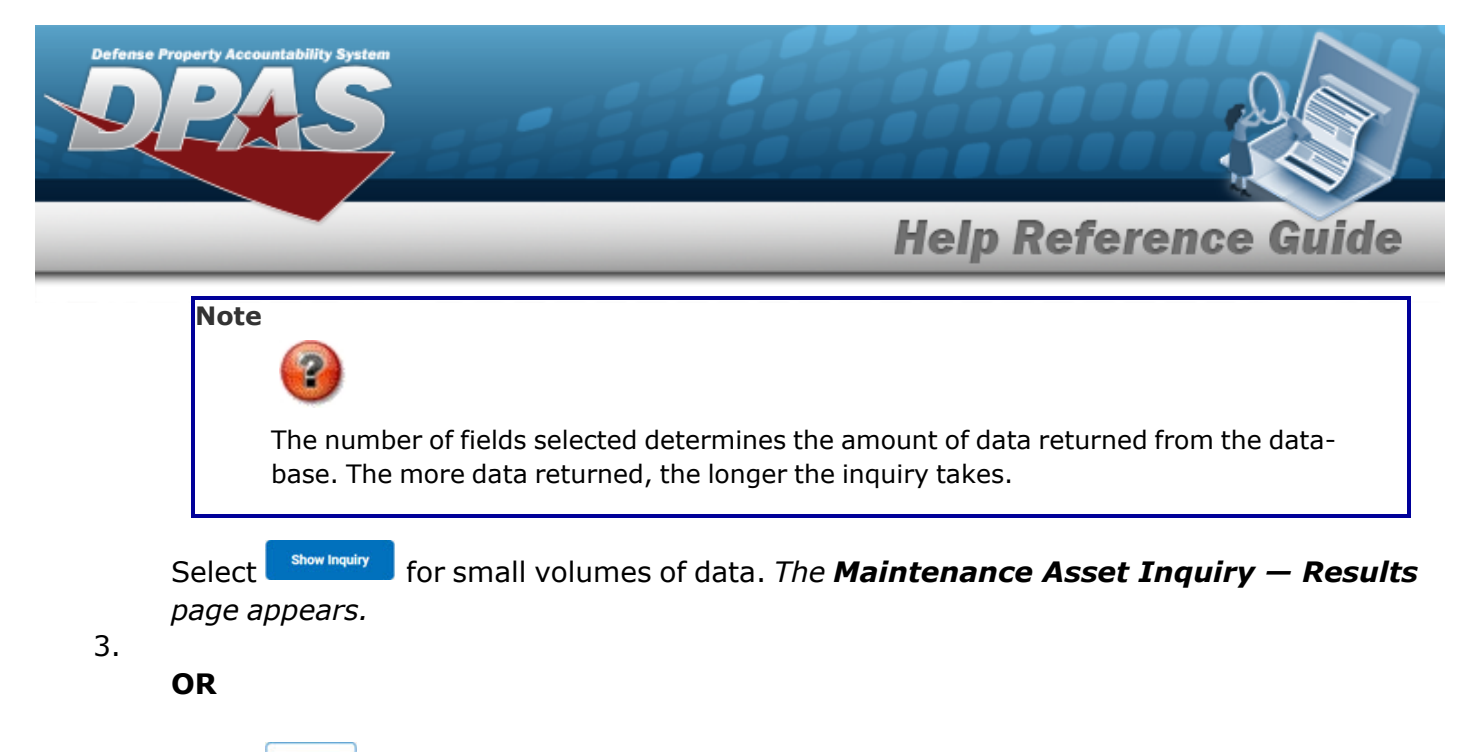

Select  $\Box$  for large volumes of data. *The [Maintenance](MaintenanceAssetTransStatus.htm) Asset Inquiry Transaction [Status](MaintenanceAssetTransStatus.htm) page appears.*

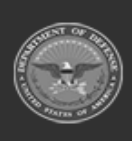

**DPAS Helpdesk** 1-844-843-3727

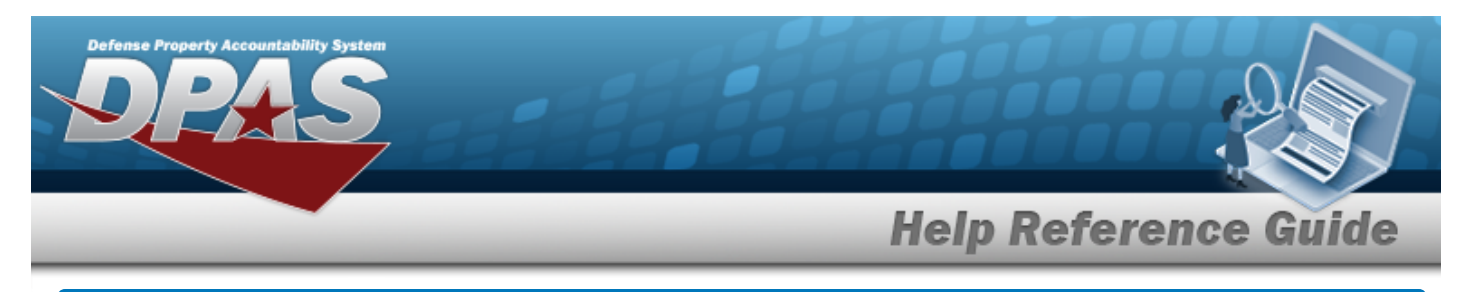

# <span id="page-21-0"></span>**View Maintenance Asset Inquiry Details — Basic**

### **Overview**

The Maintenance Asset Inquiry Detail — Basic process displays the basic maintenance record of the selected asset.

## **Navigation**

Inquiries > Maintenance > MAINT Asset > Search Criteria >  $\frac{\text{Show in our theory}}{\text{S}^{\text{boundary}}}$  > Search Results > Asset Row [hyperlink](Hyperlink.htm) > Maintenance Asset Inquiry Detail — Basic page

### **Procedures**

 **Export the Maintenance Asset Detail — Basic** 

Cancel

*Selecting at any point of this procedure removes all revisions and closes the page. Bold numbered steps are required.*

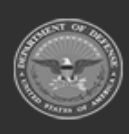

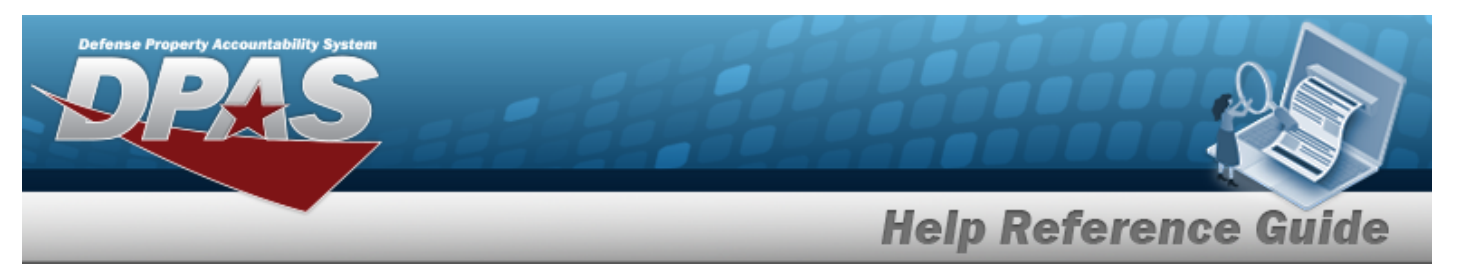

1. *Verify the Basic Detail tab.*

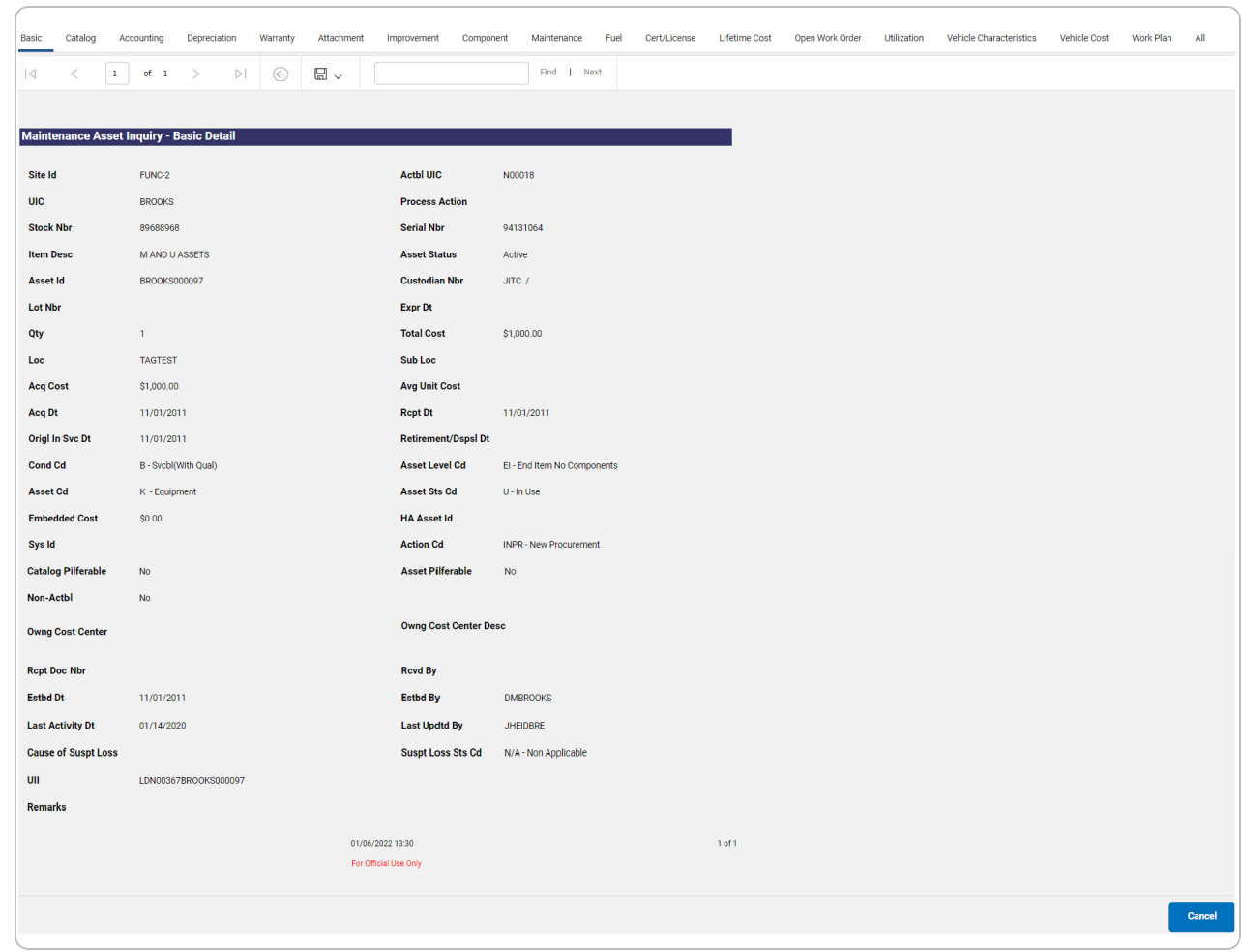

- 2. Select  $\boxed{m}$  o choose the print format (Excel, PDF, or Word). *The procedure leaves the application based on the selection made.*
- 3. Follow the prompts provided by the computer.

Cancel Select . *The [Maintenance](#page-0-0) Asset Inquiry — Criteria page appears.*

4.

OR

Select the Catalog tab. *The [Maintenance](#page-24-0) Asset Inquiry Detail — Catalog page appears.*

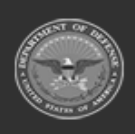

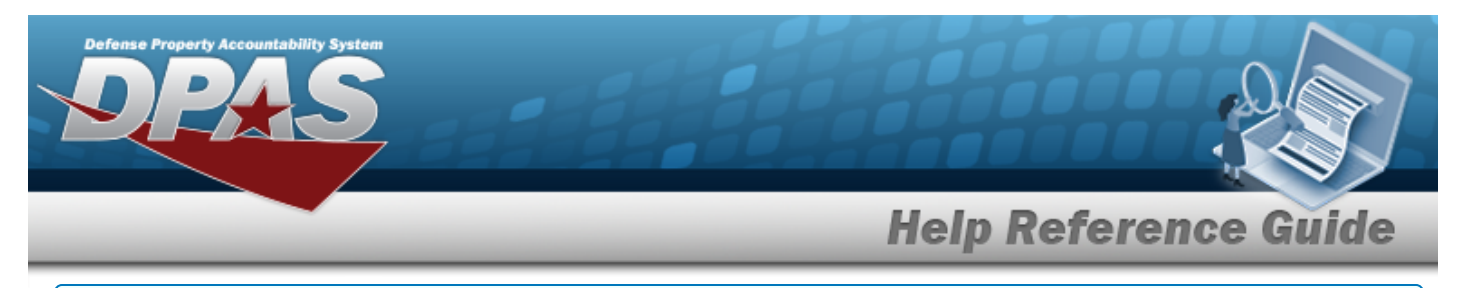

- 1. Select the empty field **Election** Find | Next
- 2. Enter the characters or words to search. *Entries are not case sensitive.*
- 3. Select  $\frac{Find}{Find}$  to search for the entry. *The entry appears highlighted in the file.*
- 4. Select to find the next matching value. *This feature is available if multiple results are found.*

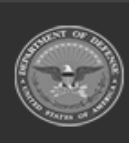

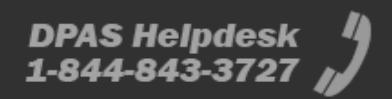

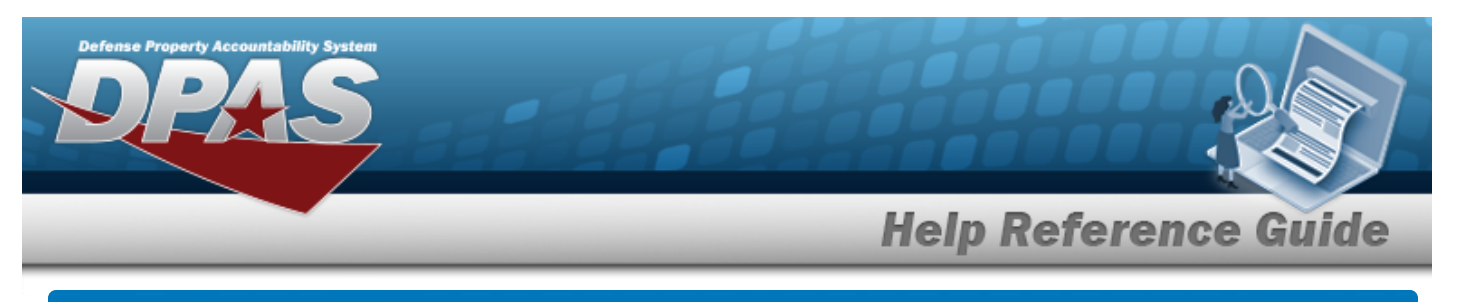

# <span id="page-24-0"></span>**View the Maintenance Asset Inquiry Detail — Catalog**

## **Overview**

The Maintenance Asset Inquiry Detail — Catalog page displays the catalog record of the selected asset.

## **Navigation**

Inquiries > Maintenance > MAINT Asset > Search Criteria >  $\frac{\text{Show in our theory}}{\text{S}^{\text{boundary}}}$  > Search Results > Asset Row [hyperlink](Hyperlink.htm) > Basic Detail > Catalog tab > Maintenance Asset Inquiry Detail — Catalog page

### **Procedures**

 **Export the Maintenance Asset Detail — Catalog** 

Cancel

*Selecting at any point of this procedure removes all revisions and closes the page. Bold numbered steps are required.*

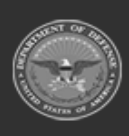

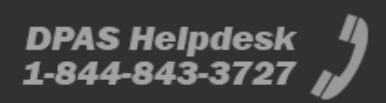

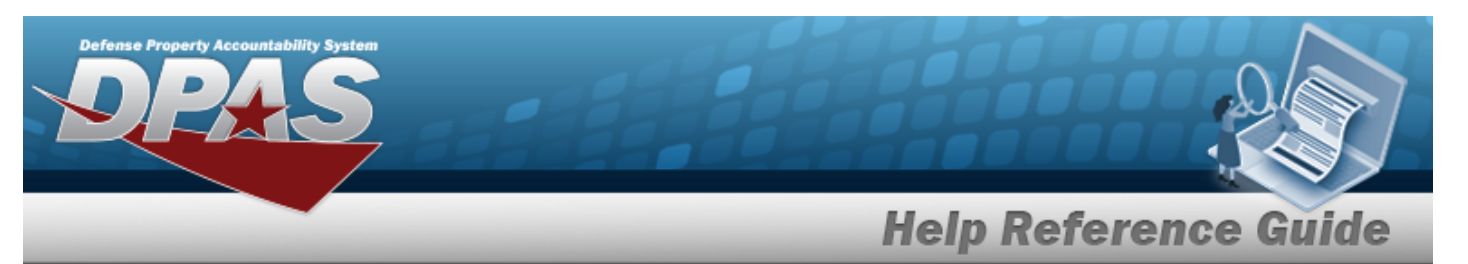

*1. Verify the Catalog Detail tab.*

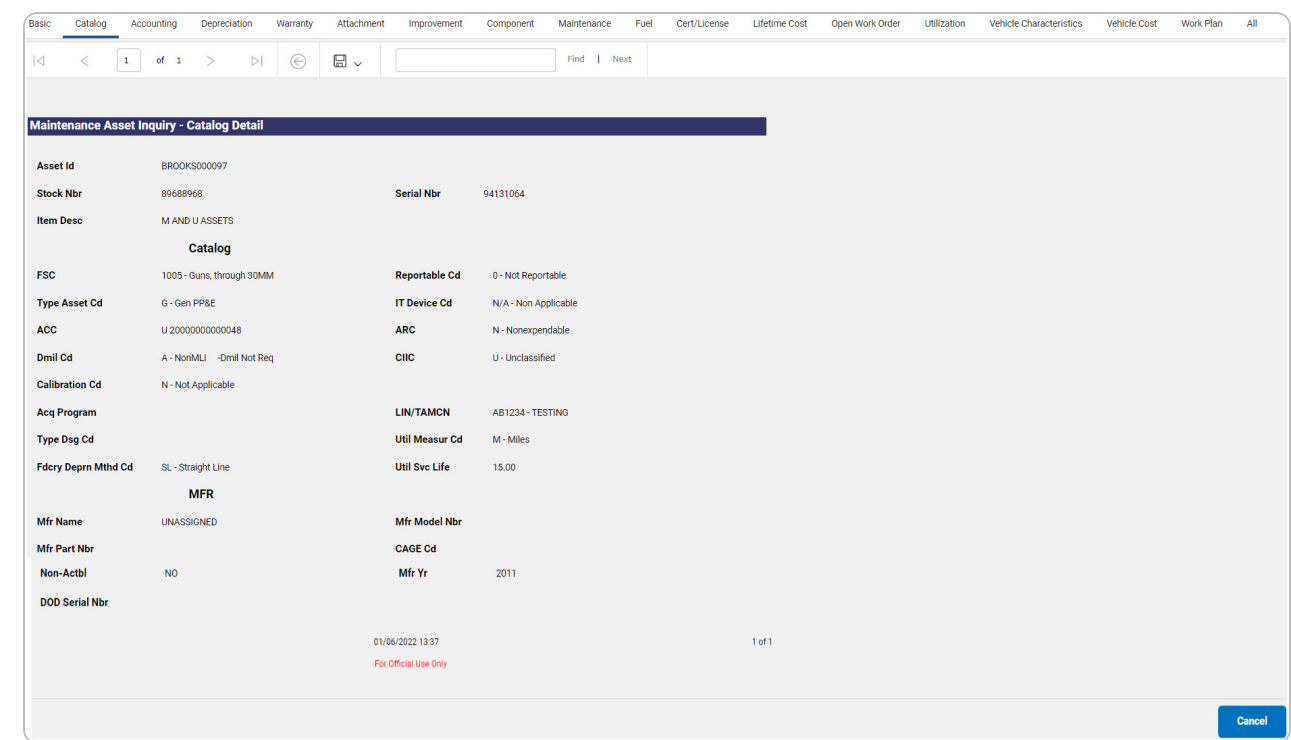

- 2. *Verify the Catalog section.*
- *3. Verify the Mfr section.*
- 4. Select  $\left[\Box\right]$  of choose the print format (Excel, PDF, or Word). *The procedure leaves the application based on the selection made.*
- 5. Follow the prompts provided by the computer.

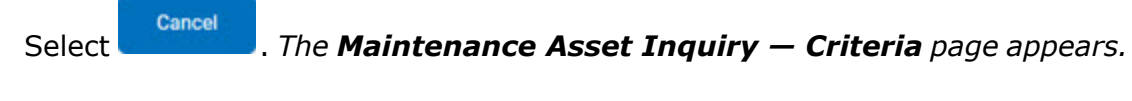

OR

6.

Select the Accounting tab. *The [Maintenance](#page-27-0) Asset Inquiry Detail — Accounting page appears.*

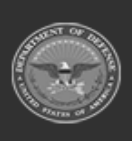

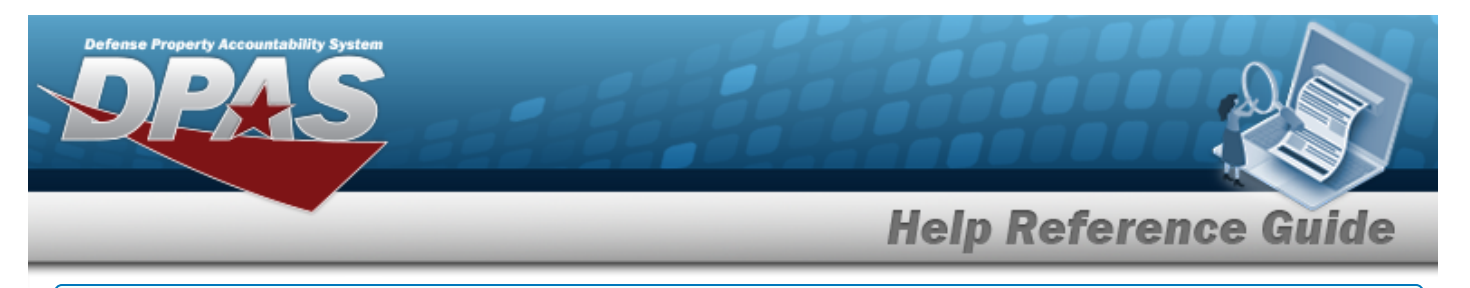

- 1. Select the empty field **Election** Find | Next
- 2. Enter the characters or words to search. *Entries are not case sensitive.*
- 3. Select  $\frac{Find}{Find}$  to search for the entry. *The entry appears highlighted in the file.*
- 4. Select to find the next matching value. *This feature is available if multiple results are found.*

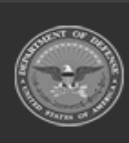

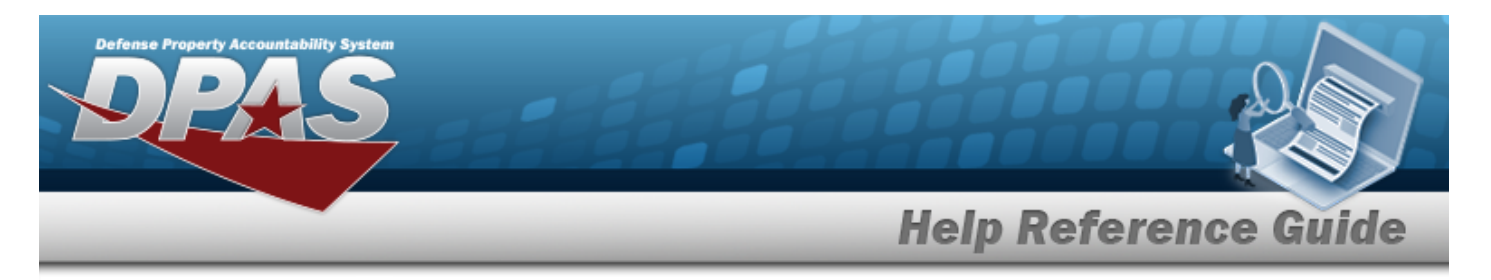

# <span id="page-27-0"></span>**View the Maintenance Asset Inquiry Details — Accounting**

## **Overview**

The Maintenance Asset Inquiry Detail — Accounting process displays the accounting record of the selected asset.

## **Navigation**

Inquiries > Maintenance > MAINT Asset > Search Criteria >  $\frac{\text{Show Inquity}}{\text{S}}$  > Search Results > Asset Row [hyperlink](Hyperlink.htm) > Basic Detail > Accounting tab > Maintenance Asset Inquiry Detail — Accounting page

### **Procedures**

 **Export the Maintenance Asset Detail — Accounting** 

Cancel

*Selecting at any point of this procedure removes all revisions and closes the page. Bold numbered steps are required.*

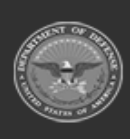

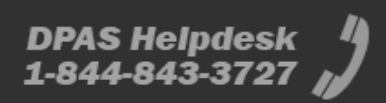

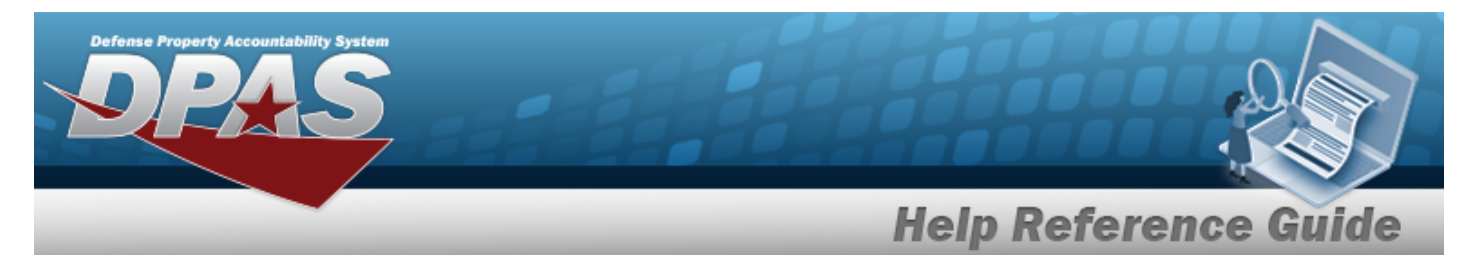

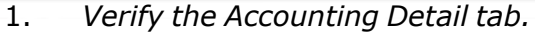

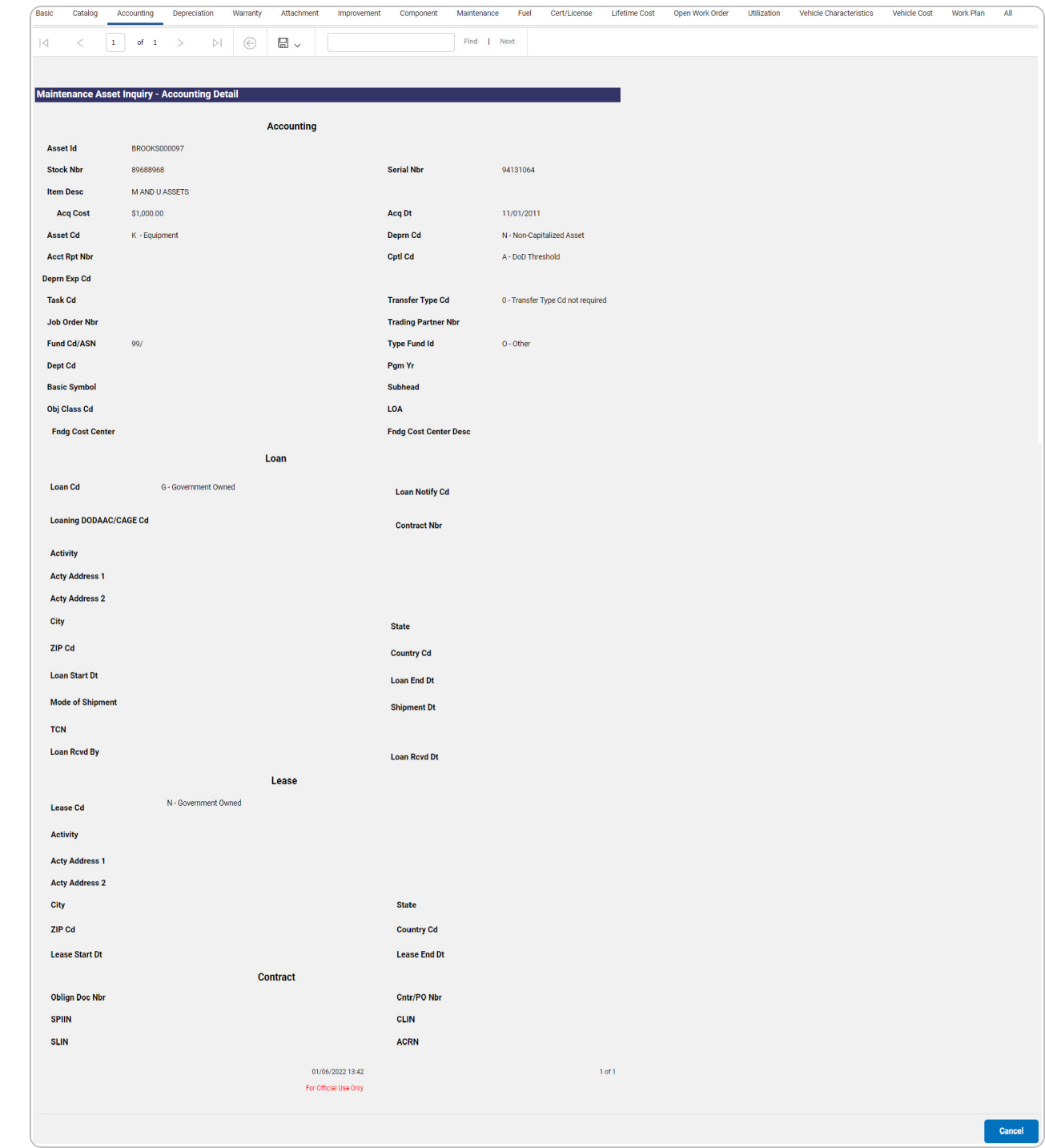

*2. Verify the Loan section.*

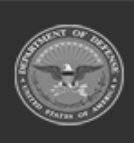

**DPAS Helpdesk<br>1-844-843-3727** 

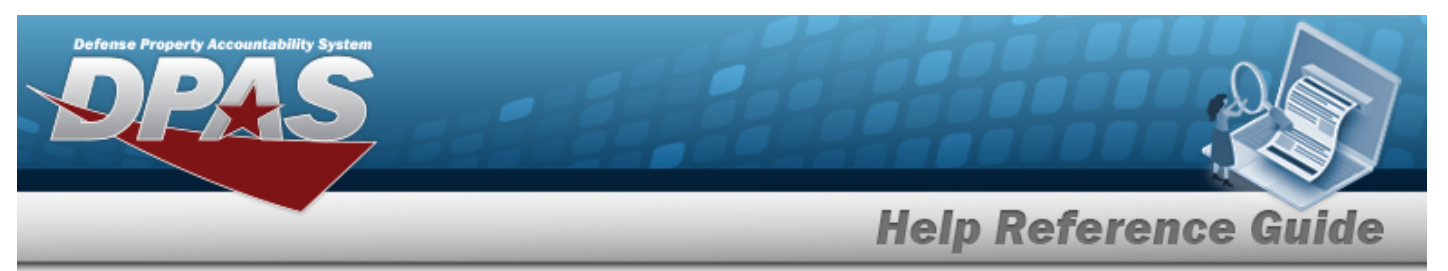

- *3. Verify the Lease section.*
- *4. Verify the Contract section.*
- 5. Select  $\boxed{\Box}$  of to choose the print format (Excel, PDF, or Word). *The procedure leaves the application based on the selection made.*
- 6. Follow the prompts provided by the computer.
- Cancel Select . *The [Maintenance](#page-0-0) Asset Inquiry — Criteria page appears.* 7.
	- OR

Select the Depreciation tab. *The Maintenance Asset Inquiry Detail — [Depreciation](#page-30-0) page appears.*

- 1. Select the empty field **Election** Find | Next
- 2. Enter the characters or words to search. *Entries are not case sensitive.*
- 3. Select  $\frac{|\text{Find}|}{|\text{To search for the entry. The entry appears highlighted in the file.}$
- 4. Select to find the next matching value. *This feature is available if multiple results are found.*

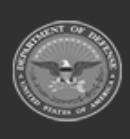

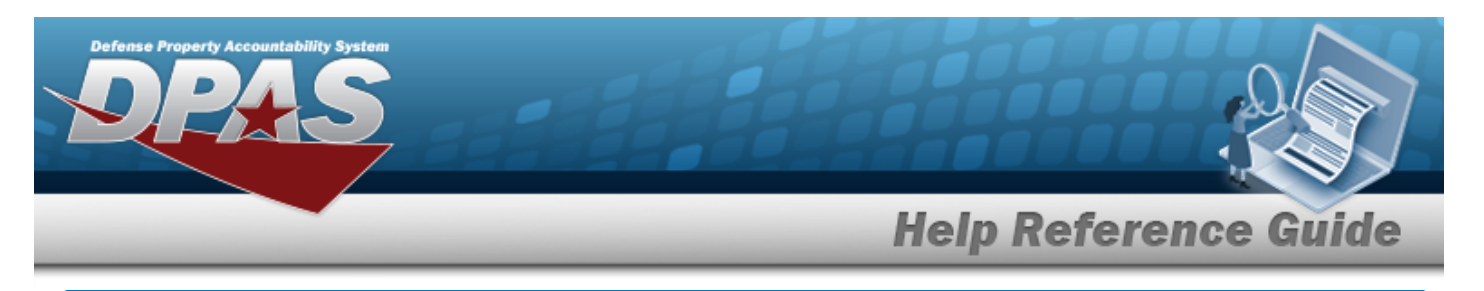

# <span id="page-30-0"></span>**View the Maintenance Asset Inquiry Detail — Depreciation**

## **Navigation**

Inquiries > Maintenance > MAINT Asset > Search Criteria >  $\frac{\text{Show inequality}}{\text{S}}$  > Search Results > Asset Row [hyperlink](Hyperlink.htm) > Basic Detail > Depreciation tab > Maintenance Asset Inquiry Detail — Depreciation page

### **Procedures**

#### **Export the Maintenance Asset Detail — Depreciation**

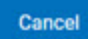

*Selecting at any point of this procedure removes all revisions and closes the page. Bold numbered steps are required.*

1. *Verify the Depreciation Detail tab.*

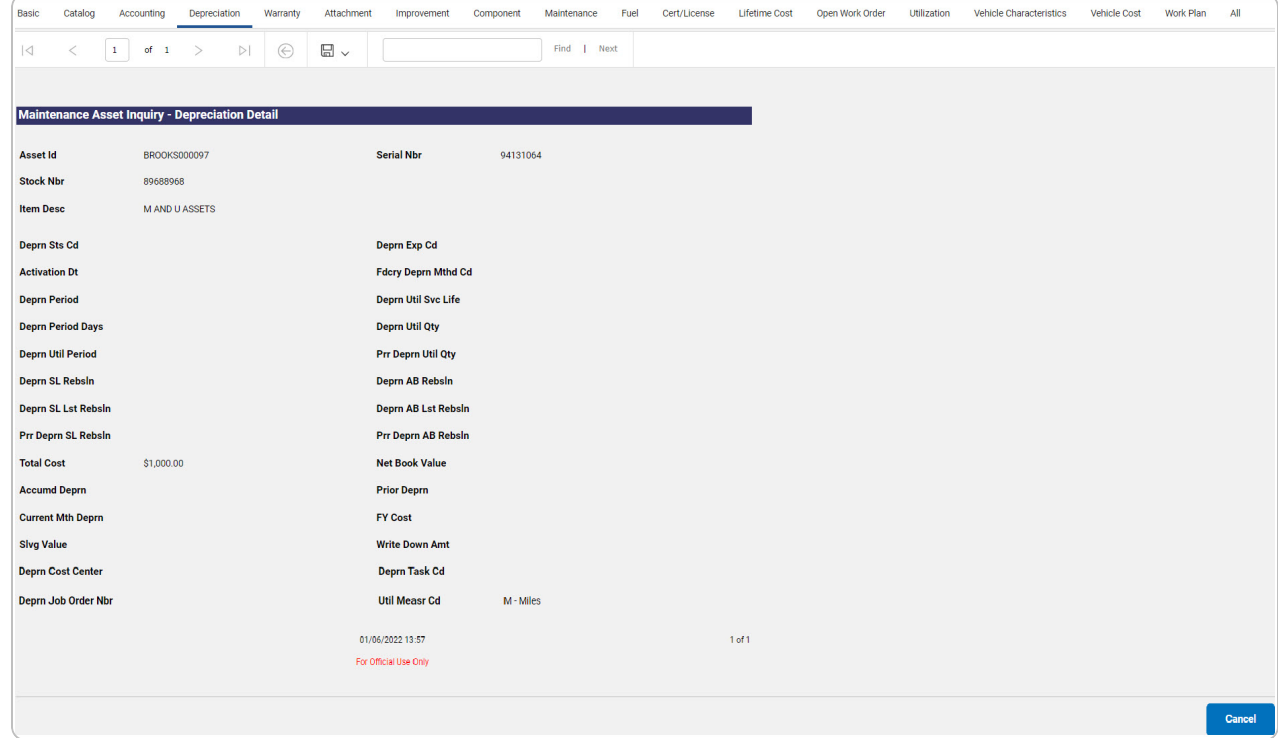

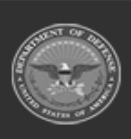

**DPAS Helpdesk** 

1-844-843-3727

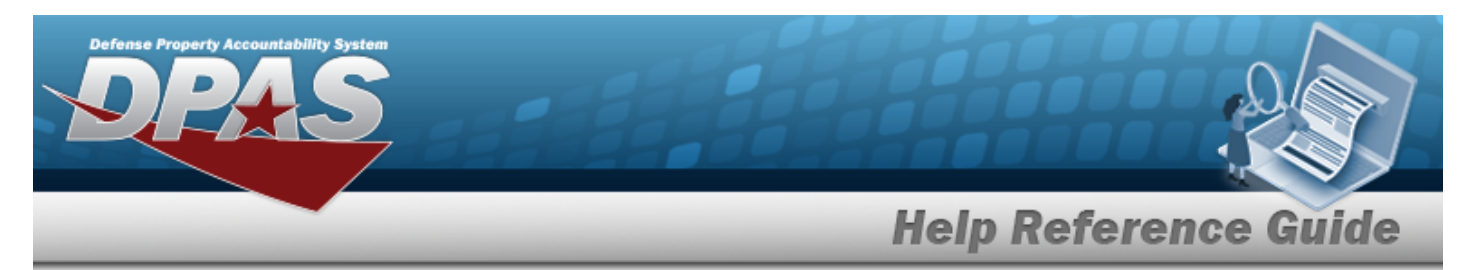

- 2. Select  $\boxed{\Box}$  of to choose the print format (Excel, PDF, or Word). *The procedure leaves the application based on the selection made.*
- 3. Follow the prompts provided by the computer.

Cancel Select . *The [Maintenance](#page-0-0) Asset Inquiry — Criteria page appears.*

4.

OR

Select the Warranty tab. *The [Maintenance](#page-32-0) Asset Inquiry Detail — Warranty page appears.*

- 1. Select the empty field **Election** Find | Next
- 2. Enter the characters or words to search. *Entries are not case sensitive.*
- 3. Select  $\frac{|\text{Find}|}{|\text{and}|}$  to search for the entry. *The entry appears highlighted in the file.*
- 4. Select to find the next matching value. *This feature is available if multiple results are found.*

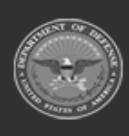

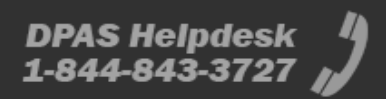

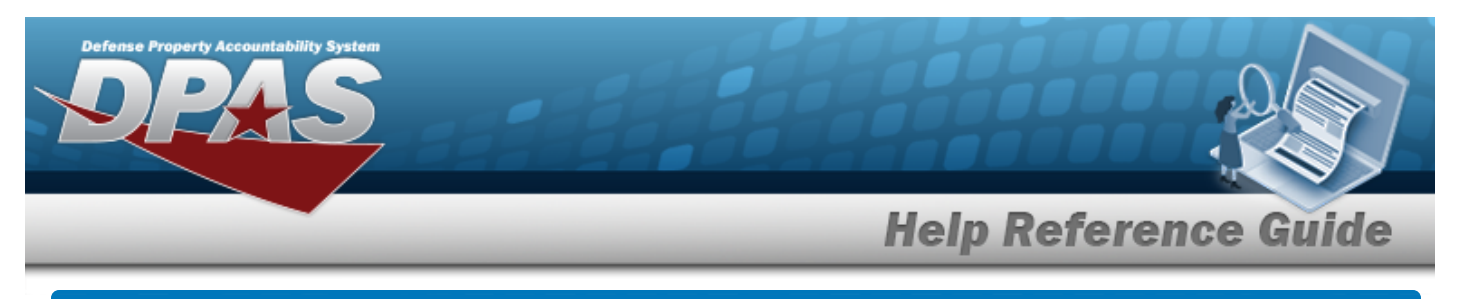

# <span id="page-32-0"></span>**View the Maintenance Asset Inquiry Detail — Warranty**

## **Navigation**

Inquiries > Maintenance > MAINT Asset > Search Criteria >  $\frac{\text{Show inequality}}{\text{S}}$  > Search Results > Asset Row [hyperlink](Hyperlink.htm) > Basic Detail > Warranty tab > Maintenance Asset Inquiry Detail -Warranty page

### **Procedures**

#### **Export the Maintenance Asset Detail — Warranty**

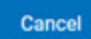

*Selecting at any point of this procedure removes all revisions and closes the page. Bold numbered steps are required.*

1. *Verify the Warranty Detail tab.*

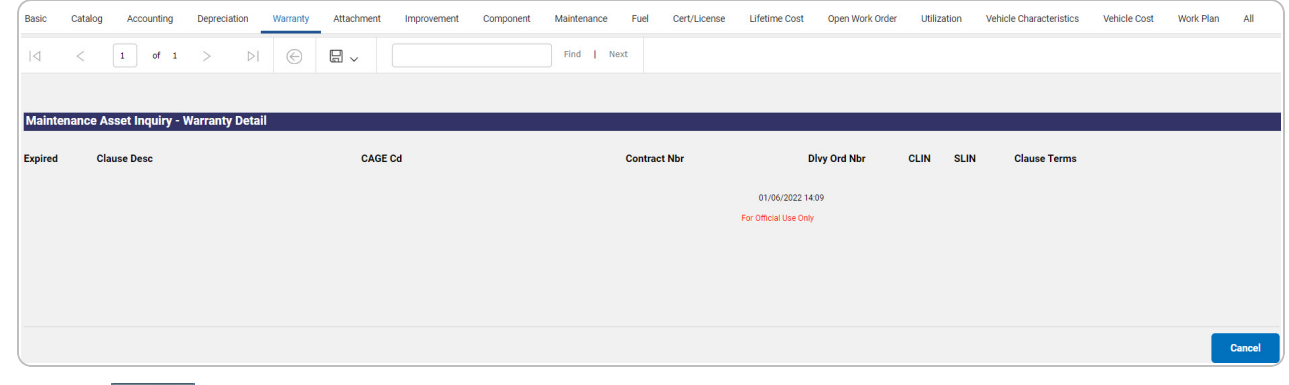

- 2. Select  $\boxed{\Box}$  o choose the print format (Excel, PDF, or Word). *The procedure leaves the application based on the selection made.*
- 3. Follow the prompts provided by the computer.

Cancel Select . *The [Maintenance](#page-0-0) Asset Inquiry — Criteria page appears.*

OR

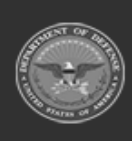

4.

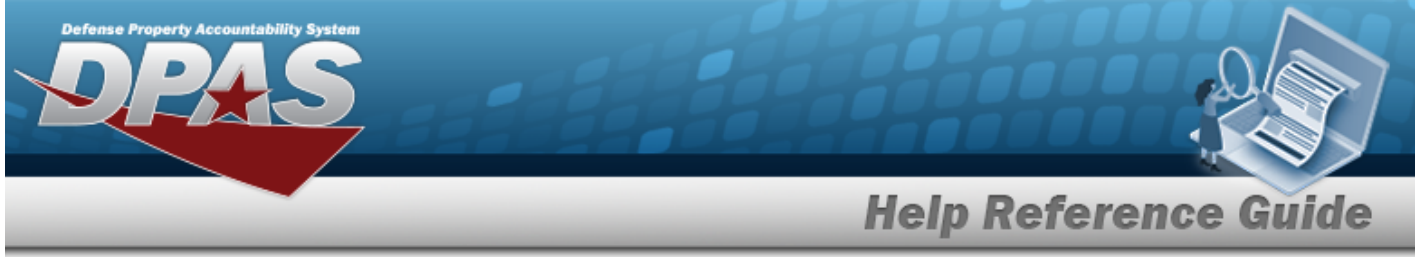

Select the Attachment tab. *The [Maintenance](#page-34-0) Asset Inquiry Detail — Attachment page appears.*

- 1. Select the empty field **Election** Find | Next
- 2. Enter the characters or words to search. *Entries are not case sensitive.*
- 3. Select  $\frac{|\text{Find}|}{|\text{To search for the entry. The entry appears highlighted in the file.}$
- 4. Select to find the next matching value. *This feature is available if multiple results are found.*

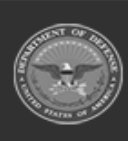

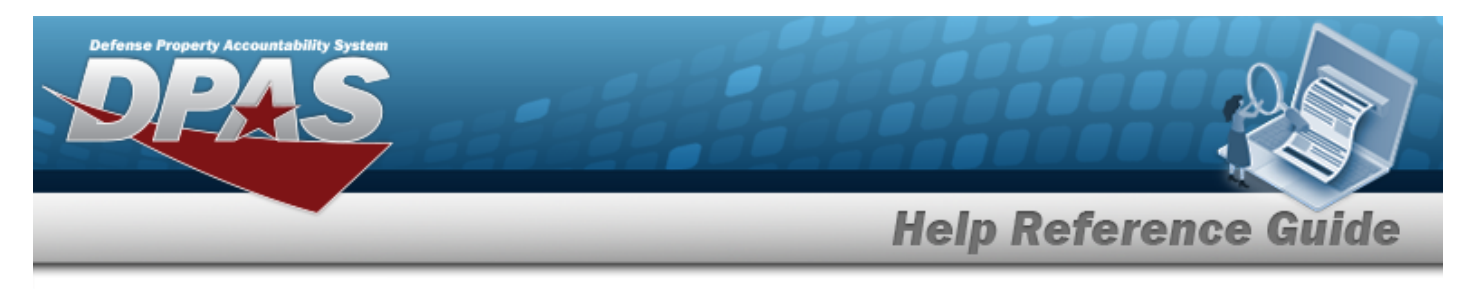

# <span id="page-34-0"></span>**View the Maintenance Asset Inquiry Detail — Attachment**

## **Overview**

The Maintenance Asset Inquiry Detail — Attachment process displays the attachment record of the selected asset.

## **Navigation**

Inquiries > Maintenance > MAINT Asset > Search Criteria >  $\frac{\text{Show Inquity}}{\text{S}}$  > Search Results > Asset Row [hyperlink](Hyperlink.htm) > Basic Detail > Attachment tab > Maintenance Asset Inquiry Detail — Attachment page

### **Procedures**

#### **View the Maintenance Asset Detail — Attachment**

Cancel

*Selecting at any point of this procedure removes all revisions and closes the page. Bold numbered steps are required.*

1. *Verify the Attachment Detail tab.*

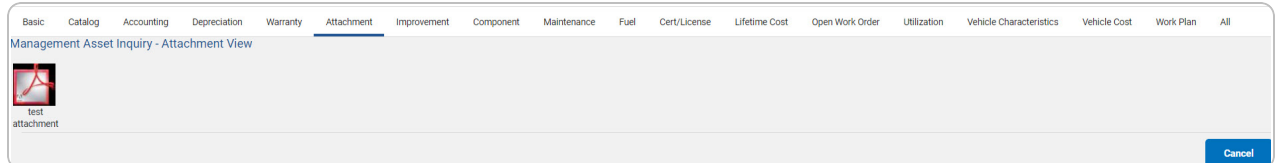

2. Follow the prompts provided by the computer.

Cancel Select . *The [Maintenance](#page-0-0) Asset Inquiry — Criteria page appears.*

3.

OR

Select the Improvement tab. *The Maintenance Asset Inquiry Detail — [Improvement](#page-35-0) page appears.*

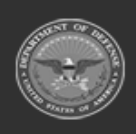

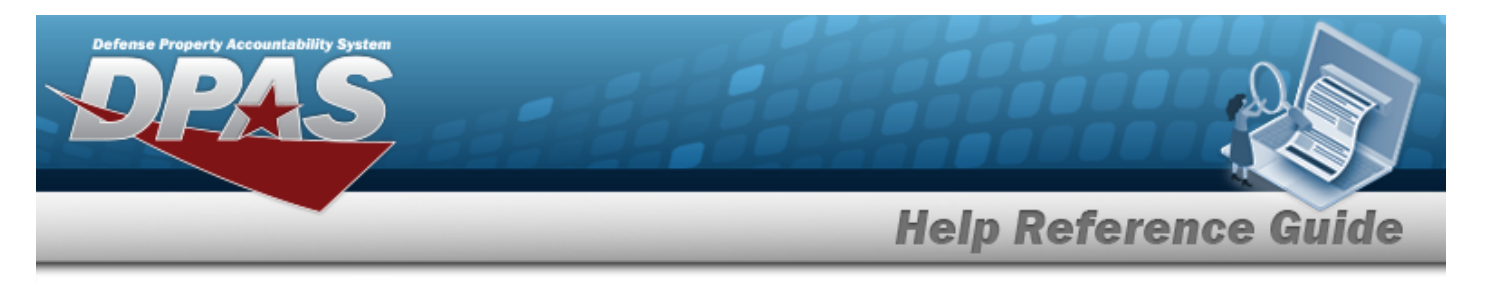

# <span id="page-35-0"></span>**View the Maintenance Asset Inquiry Detail — Improvement**

## **Navigation**

Inquiries > Maintenance > MAINT Asset > Search Criteria >  $\frac{\text{Show inequality}}{\text{S}}$  > Search Results > Asset Row [hyperlink](Hyperlink.htm) > Basic Detail > Improvement tab > Maintenance Asset Inquiry Detail — Improvement page

### **Procedures**

#### **Export the Maintenance Asset Detail — Improvement**

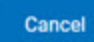

*Selecting at any point of this procedure removes all revisions and closes the page. Bold numbered steps are required.*

1. *Verify the Improvement Detail tab.*

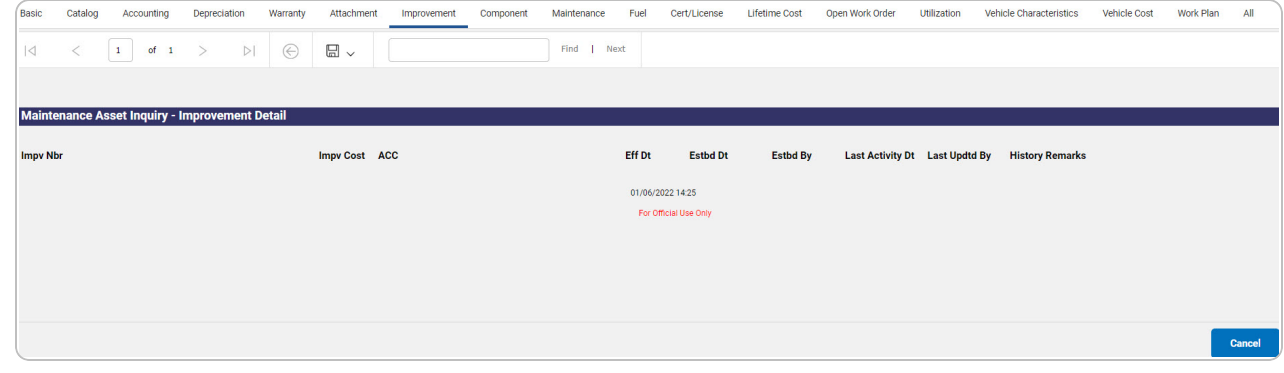

- 2. Select  $\boxed{\Box}$  o choose the print format (Excel, PDF, or Word). *The procedure leaves the application based on the selection made.*
- 3. Follow the prompts provided by the computer.

Cancel Select . *The [Maintenance](#page-0-0) Asset Inquiry — Criteria page appears.*

- 4.
- OR

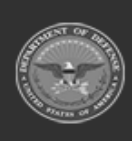

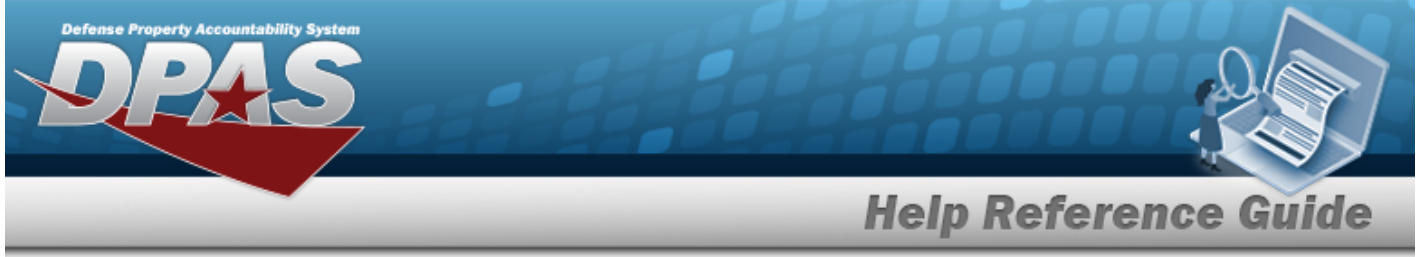

Select the Component tab. *The [Maintenance](#page-37-0) Asset Inquiry Detail — Component page appears.*

- 1. Select the empty field **Election** Find | Next
- 2. Enter the characters or words to search. *Entries are not case sensitive.*
- 3. Select  $\frac{|\text{Find}|}{|\text{To search for the entry. The entry appears highlighted in the file.}$
- 4. Select to find the next matching value. *This feature is available if multiple results are found.*

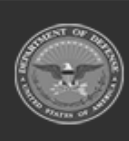

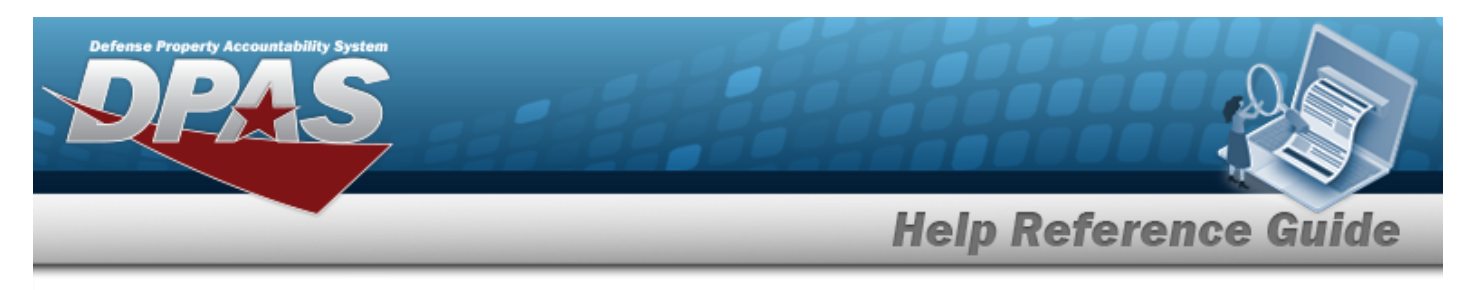

# <span id="page-37-0"></span>**View the Maintenance Asset Inquiry Detail — Component**

## **Navigation**

Inquiries > Maintenance > MAINT Asset > Search Criteria >  $\frac{\text{Show Inquity}}{\text{S}}$  > Search Results > Asset Row [hyperlink](Hyperlink.htm) > Basic Detail > Component tab > Maintenance Asset Inquiry Detail — Component page

### **Procedures**

 **View the Maintenance Asset Detail — Component** 

Cancel

*Selecting at any point of this procedure removes all revisions and closes the page. Bold numbered steps are required.*

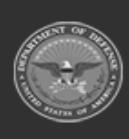

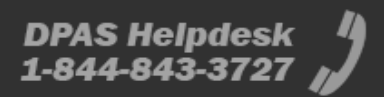

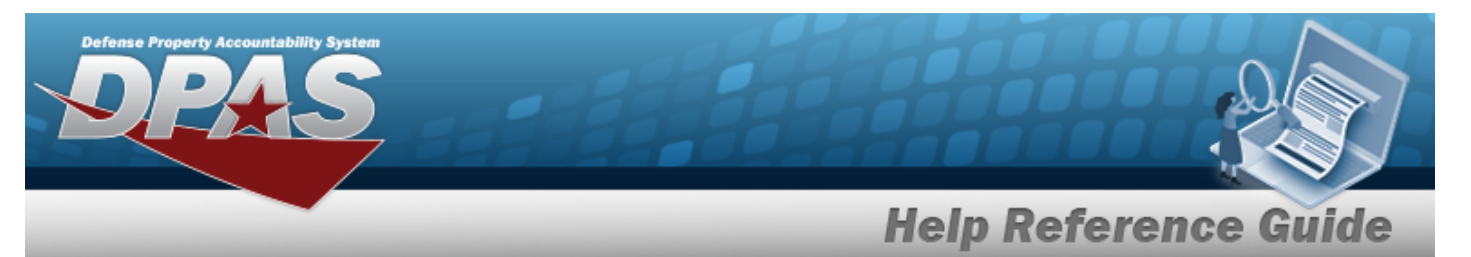

1. *Verify the Component Detail tab.*

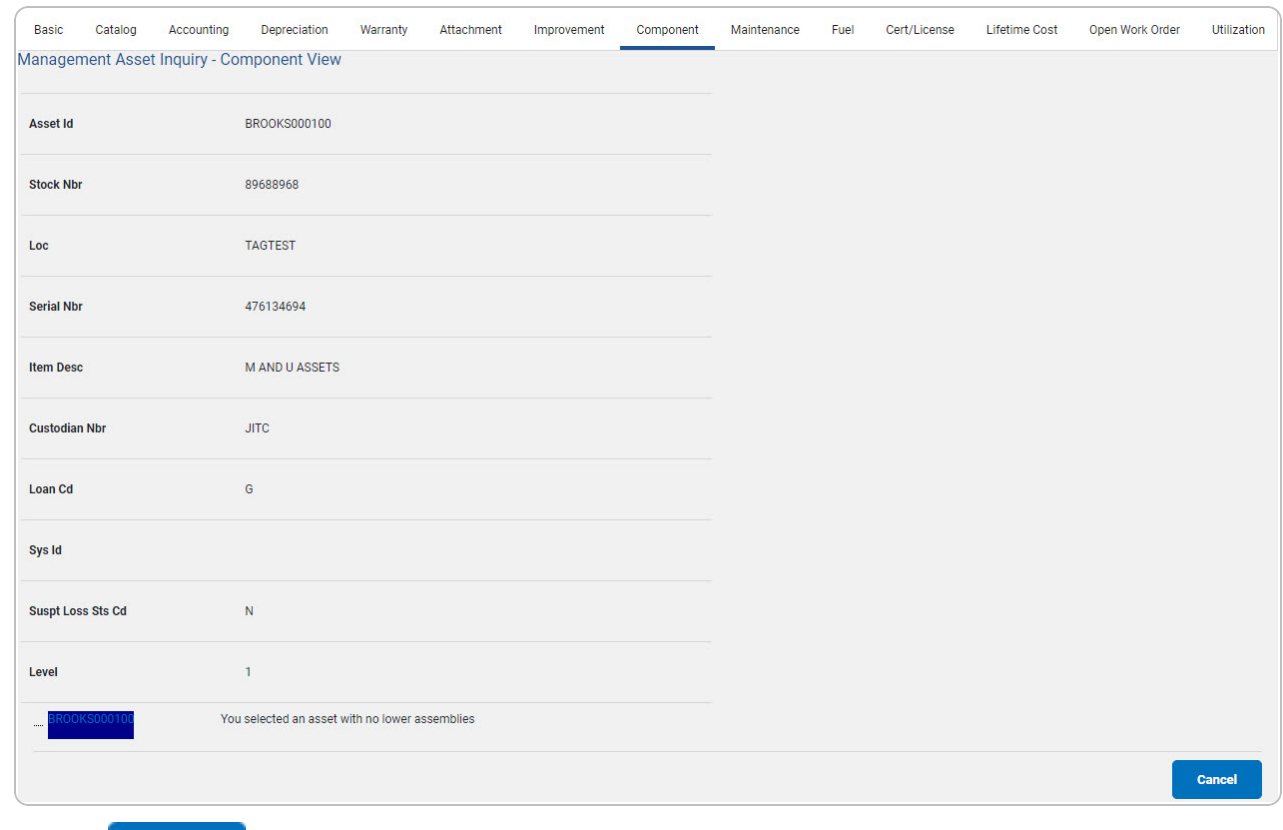

Select . *The [Maintenance](#page-0-0) Asset Inquiry — Criteria page appears.*

#### 2.

OR

Select the Maintenance tab. *The Maintenance Asset Inquiry Detail — [Maintenance](#page-39-0) page appears.*

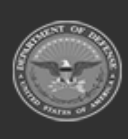

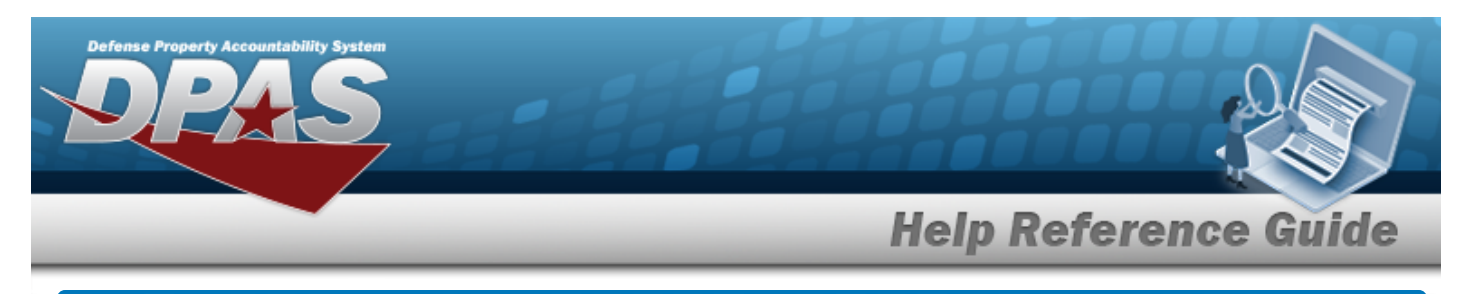

# <span id="page-39-0"></span>**View the Maintenance Asset Inquiry Detail — Maintenance**

## **Navigation**

Inquiries > Maintenance > MAINT Asset > Search Criteria >  $\frac{\text{Show inequality}}{\text{S}}$  > Search Results > Asset Row [hyperlink](Hyperlink.htm) > Basic Detail > Maintenance tab > Maintenance Asset Inquiry Detail — Maintenance page

### **Procedures**

#### **Export the Maintenance Asset Detail — Maintenance**

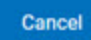

*Selecting at any point of this procedure removes all revisions and closes the page. Bold numbered steps are required.*

1. *Verify the Maintenance Detail tab.*

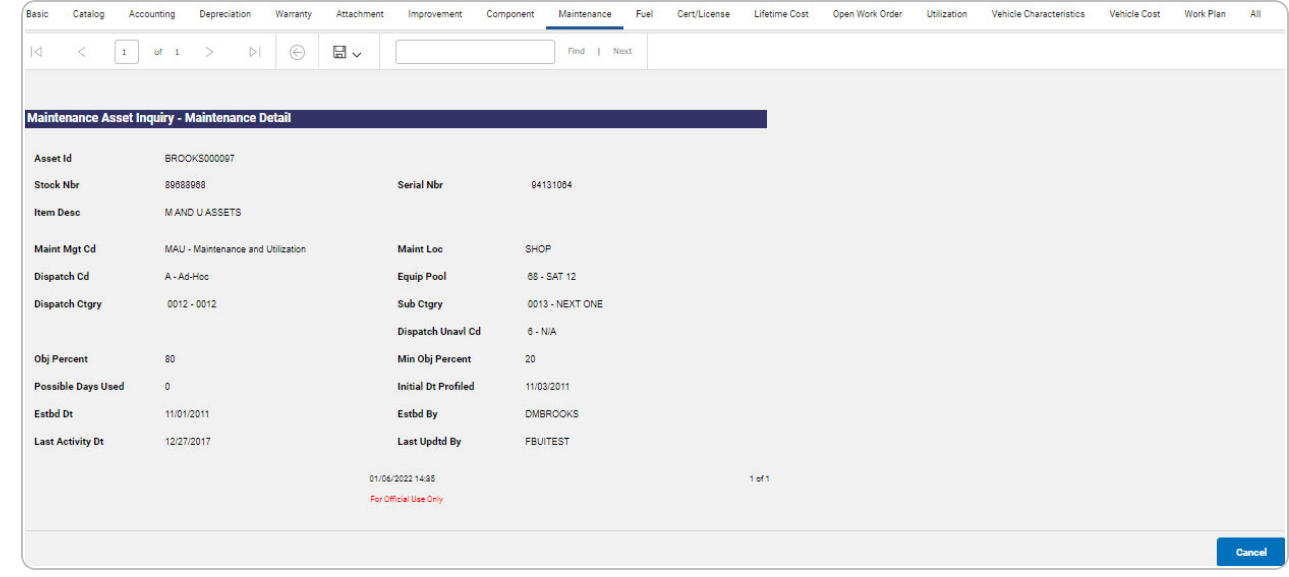

- 2. Select  $\boxed{\Box}$  o choose the print format (Excel, PDF, or Word). *The procedure leaves the application based on the selection made.*
- 3. Follow the prompts provided by the computer.

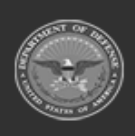

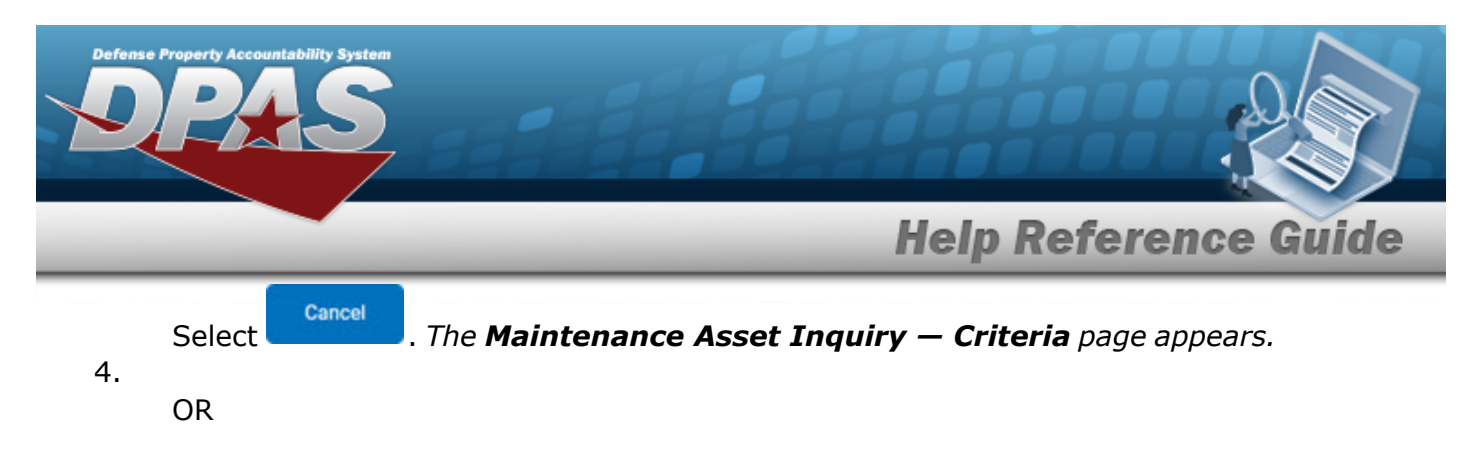

Select the Fuel tab. *The [Maintenance](#page-47-0) Asset Inquiry Detail — Fuel page appears.*

- 1. Select the empty field **Exercise 2.1** Find | Next
- 2. Enter the characters or words to search. *Entries are not case sensitive.*
- 3. Select  $\frac{|\text{Find}|}{|\text{To search for the entry. The entry appears highlighted in the file.}$
- 4. Select to find the next matching value. *This feature is available if multiple results are found.*

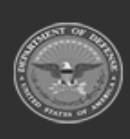

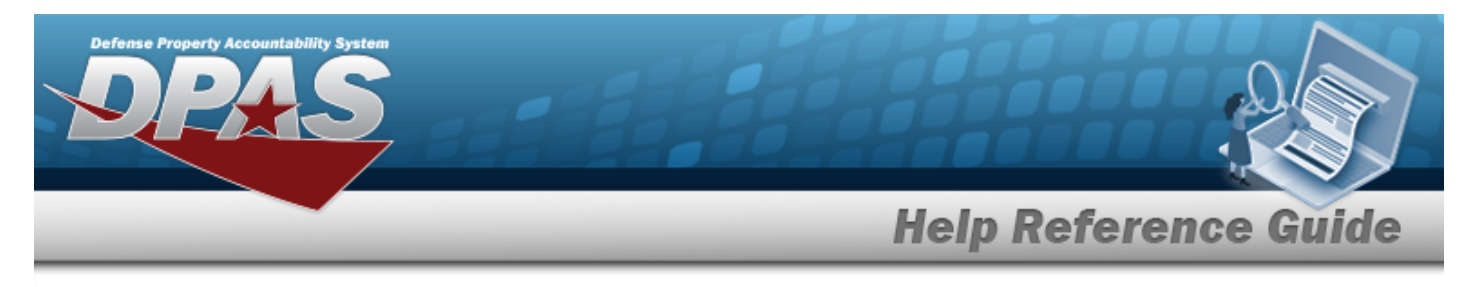

# **View the Maintenance Asset Inquiry Detail — Fuel**

## **Navigation**

Inquiries > Maintenance > MAINT Asset > Search Criteria >  $\frac{\text{Show in } \mathcal{A}}{\text{Show in } \mathcal{A}}$  > Search Results > Asset Row [hyperlink](Hyperlink.htm) > Basic Detail > Fuel tab > Maintenance Asset Inquiry Detail — Fuel page

### **Procedures**

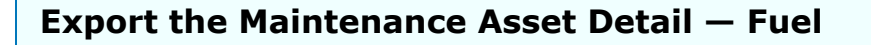

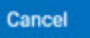

*Selecting at any point of this procedure removes all revisions and closes the page. Bold numbered steps are required.*

1. *Verify the Fuel Detail tab.*

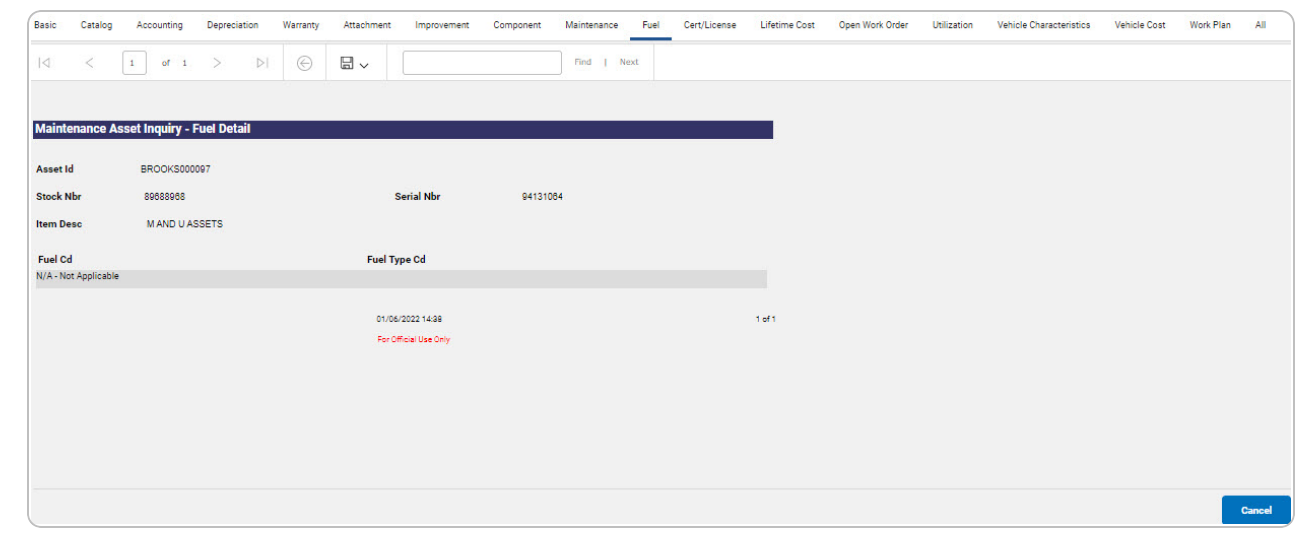

- 2. Select  $\boxed{\Box}$  of to choose the print format (Excel, PDF, or Word). *The procedure leaves the application based on the selection made.*
- 3. Follow the prompts provided by the computer.

Cancel Select . *The [Maintenance](#page-0-0) Asset Inquiry — Criteria page appears.*

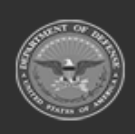

4.

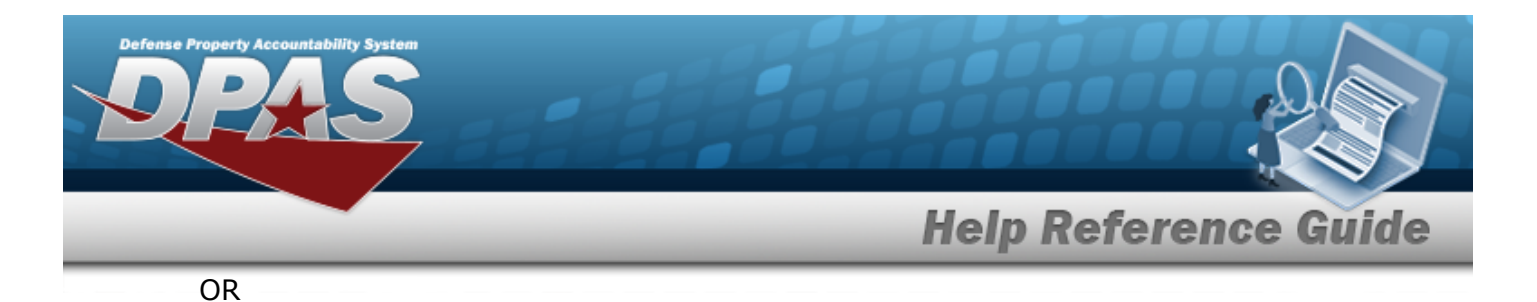

Select the Cert/License tab. *The Maintenance Asset Inquiry Detail — [Cert/License](#page-39-0) page appears.*

- 1. Select the empty field **Election** Find | Next
- 2. Enter the characters or words to search. *Entries are not case sensitive.*
- 3. Select  $\frac{|\text{Find}|}{|\text{To search for the entry. The entry appears highlighted in the file.}$
- 4. Select to find the next matching value. *This feature is available if multiple results are found.*

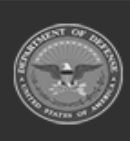

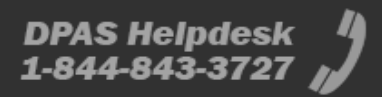

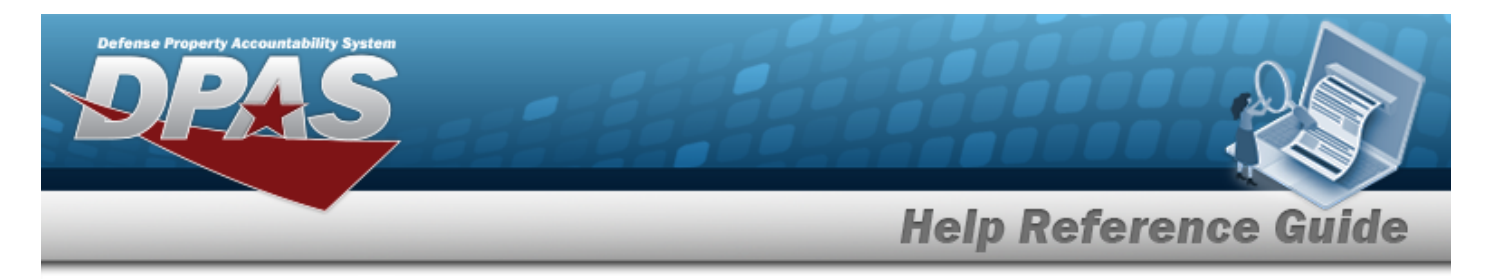

# **View the Maintenance Asset Inquiry Detail — CERT/LICENSE**

### **Overview**

The Maintenance Asset Inquiry Detail — CERT/LICENSE process displays the certification and/or license record of the selected asset.

## **Navigation**

Inquiries > Maintenance > MAINT Asset > Search Criteria >  $\frac{\text{Show Inquity}}{\text{S}}$  > Search Results > Asset Row [hyperlink](Hyperlink.htm) > Basic Detail > CERT/LICENSE tab > Maintenance Asset Inquiry Detail — CERT/LICENSE page

### **Procedures**

#### **Export the Maintenance Asset Detail — CERT/LICENSE**

Cancel

*Selecting at any point of this procedure removes all revisions and closes the page. Bold numbered steps are required.*

1. *Verify the CERT/LICENSE Detail tab.*

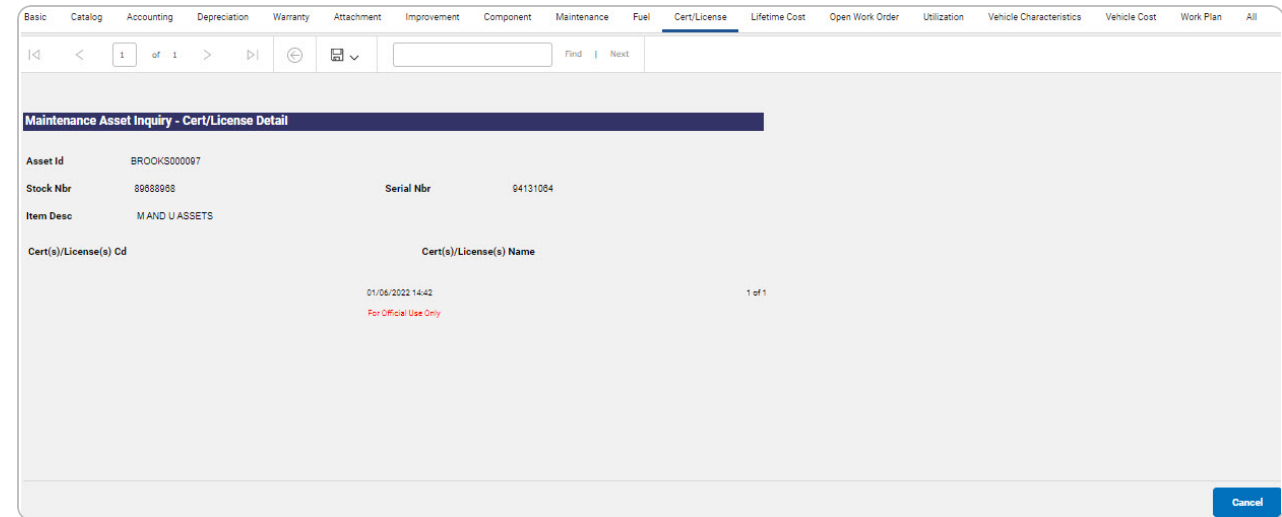

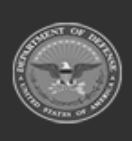

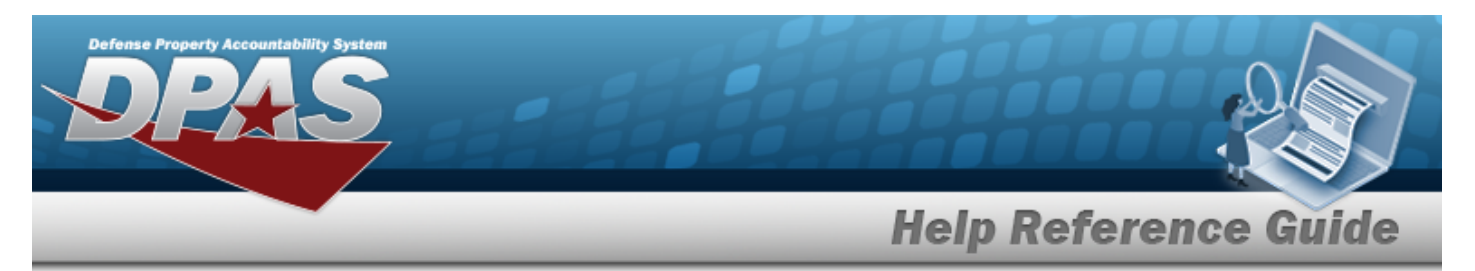

- 2. Select  $\boxed{\Box}$  of to choose the print format (Excel, PDF, or Word). *The procedure leaves the application based on the selection made.*
- 3. Follow the prompts provided by the computer.

Cancel Select . *The [Maintenance](#page-0-0) Asset Inquiry — Criteria page appears.*

4.

OR

Select the Lifetime Cost tab. *The [Maintenance](#page-45-0) Asset Inquiry Detail — Lifetime Cost page appears.*

- 1. Select the empty field **Election** Find | Next
- 2. Enter the characters or words to search. *Entries are not case sensitive.*
- 3. Select  $\frac{|\text{Find}|}{|\text{and}|}$  to search for the entry. *The entry appears highlighted in the file.*
- 4. Select to find the next matching value. *This feature is available if multiple results are found.*

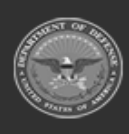

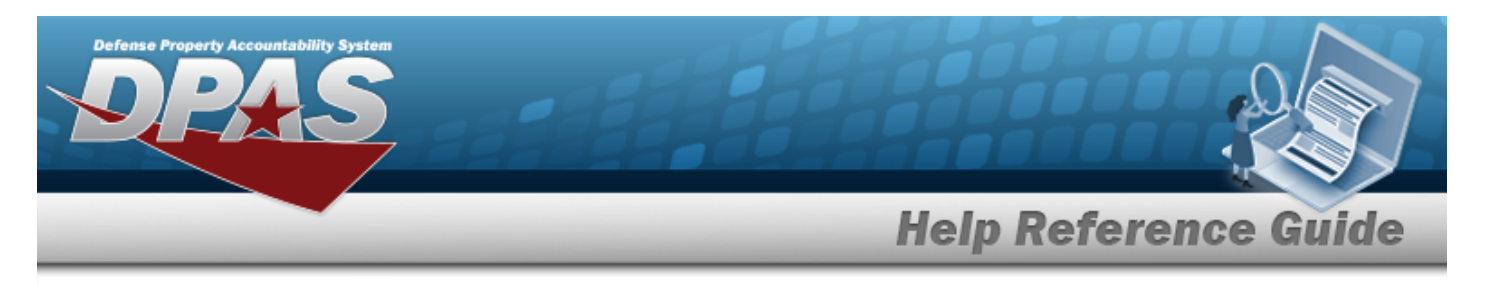

# <span id="page-45-0"></span>**View the Maintenance Asset Inquiry Detail — Lifetime Cost**

## **Navigation**

Inquiries > Maintenance > MAINT Asset > Search Criteria >  $\frac{\text{Show inequality}}{\text{S}}$  > Search Results > Asset Row [hyperlink](Hyperlink.htm) > Basic Detail > Lifetime Cost tab > Maintenance Asset Inquiry Detail — Lifetime Cost page

### **Procedures**

#### **Export the Maintenance Asset Detail — Lifetime Cost**

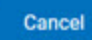

*Selecting at any point of this procedure removes all revisions and closes the page. Bold numbered steps are required.*

1. *Verify the Lifetime Cost Detail tab.*

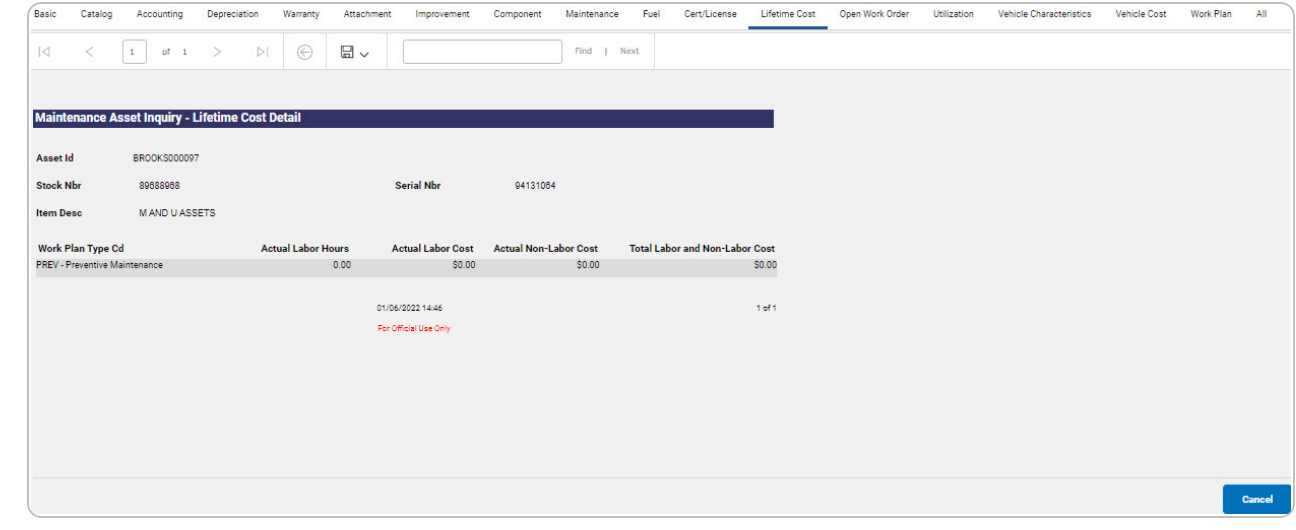

- 2. Select  $\boxed{\Box}$  of to choose the print format (Excel, PDF, or Word). *The procedure leaves the application based on the selection made.*
- 3. Follow the prompts provided by the computer.

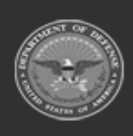

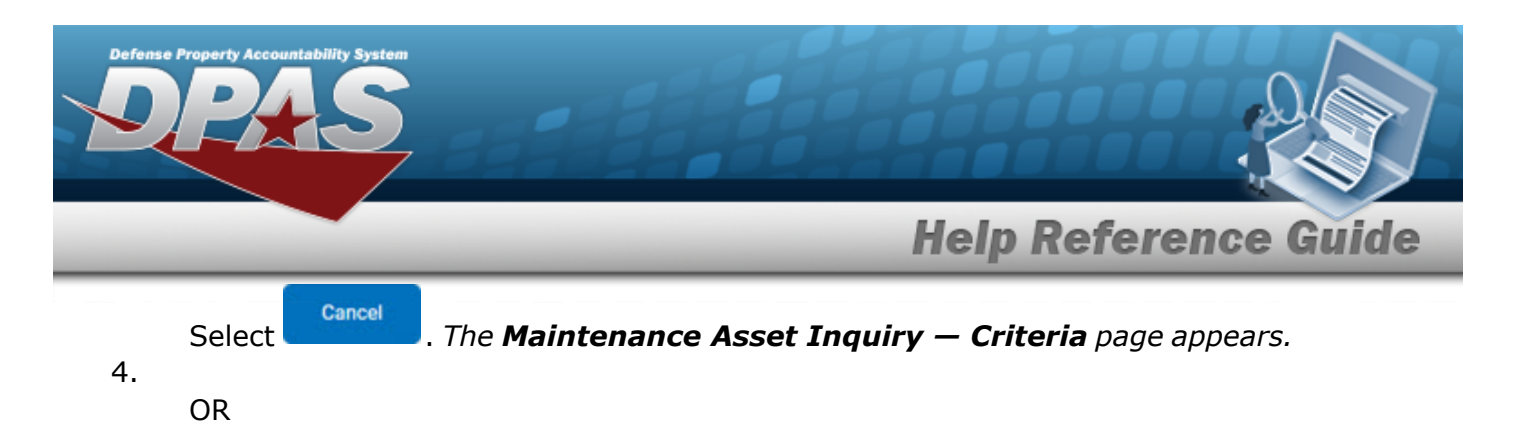

Select the Open Work Order tab. *The [Maintenance](#page-47-0) Asset Inquiry Detail — Open Work [Order](#page-47-0) page appears.*

- 1. Select the empty field **Example 20** Find | Next
- 2. Enter the characters or words to search. *Entries are not case sensitive.*
- 3. Select  $\frac{|\text{Find}|}{|\text{and}|}$  to search for the entry. *The entry appears highlighted in the file.*
- 4. Select to find the next matching value. *This feature is available if multiple results are found.*

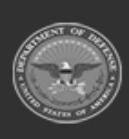

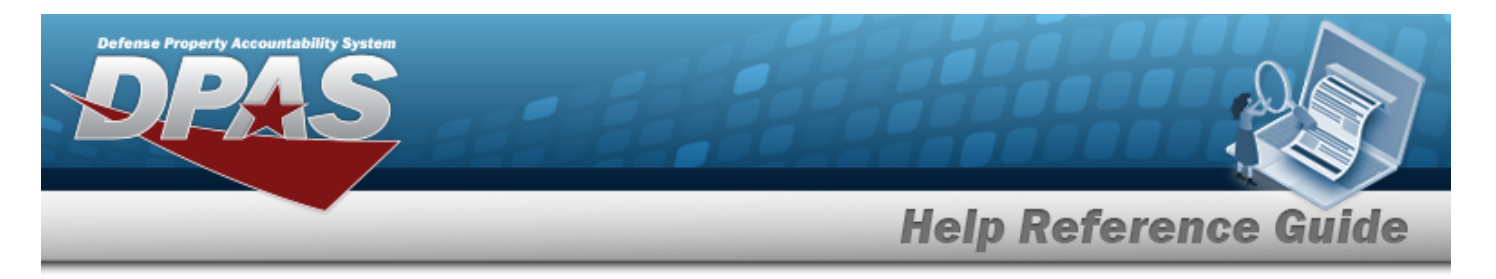

# <span id="page-47-0"></span>**View the Maintenance Asset Inquiry Detail — Open Work Order**

### **Overview**

The Maintenance Asset Inquiry Detail — Open Work Order process displays the open work order record of the selected asset.

## **Navigation**

Inquiries > Maintenance > MAINT Asset > Search Criteria >  $\frac{\text{Show inequality}}{\text{1}}$  > Search Results > Asset Row [hyperlink](Hyperlink.htm) > Basic Detail > Open Work Order tab > Maintenance Asset Inquiry Detail — Open Work Order page

### **Procedures**

#### **Export the Maintenance Asset Detail — Open Work Order**

Cancel

*Selecting at any point of this procedure removes all revisions and closes the page. Bold numbered steps are required.*

1. *Verify the Open Work Order Detail tab.*

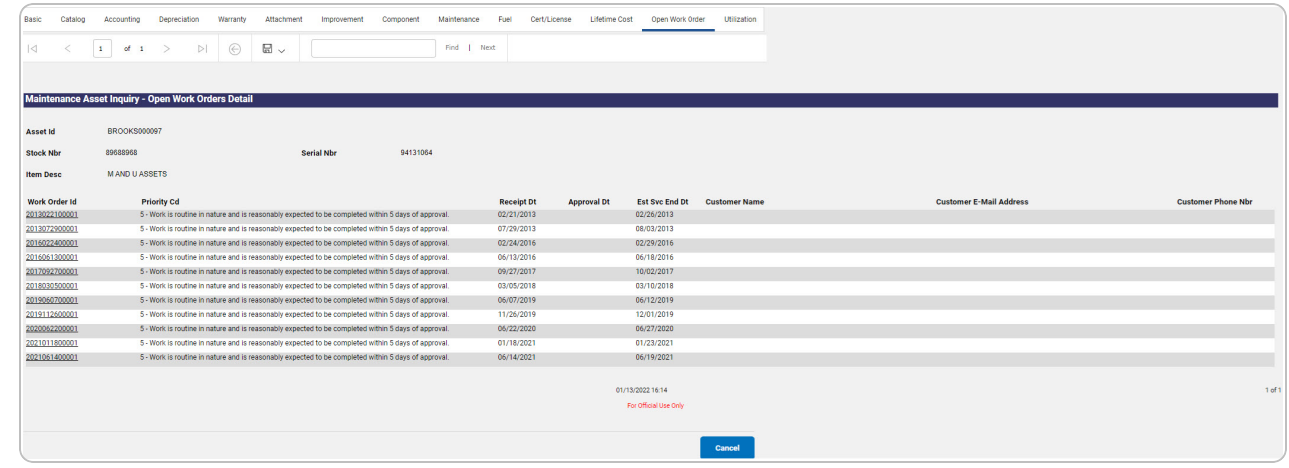

2. Select  $\boxed{\Box}$  o choose the print format (Excel, PDF, or Word). *The procedure leaves the application based on the selection made.*

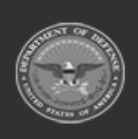

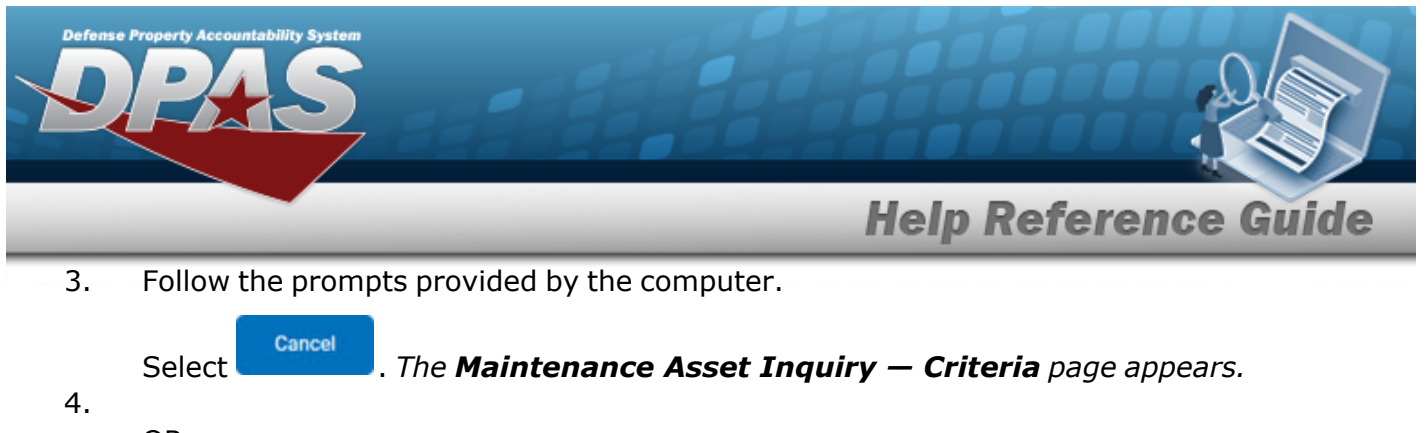

OR

Select the Utilization tab. *The [Maintenance](#page-49-0) Asset Inquiry Detail — Utilization page appears.*

- 1. Select the empty field **Find | Next**
- 2. Enter the characters or words to search. *Entries are not case sensitive.*
- 3. Select  $\frac{|\text{Find}|}{|\text{To search for the entry. The entry appears highlighted in the file.}$
- 4. Select to find the next matching value. *This feature is available if multiple results are found.*

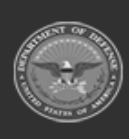

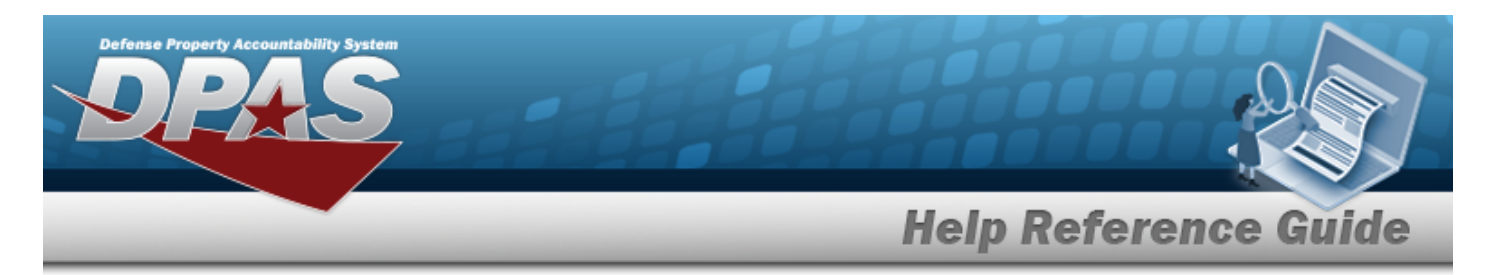

# <span id="page-49-0"></span>**View the Maintenance Asset Inquiry Detail — Utilization**

The Maintenance Asset Inquiry Detail — Utilization process displays the utilization record of the selected asset.

## **Navigation**

Inquiries > Maintenance > MAINT Asset > Search Criteria >  $\frac{\text{S}}{\text{S}}$  > Search Results > Asset Row [hyperlink](Hyperlink.htm) > Basic Detail > Utilization tab > Maintenance Asset Inquiry Detail — Utilization page

### **Procedures**

#### **Export the Maintenance Asset Detail — Utilization**

Cancel

*Selecting at any point of this procedure removes all revisions and closes the page. Bold numbered steps are required.*

1. *Verify the Utilization Detail tab.*

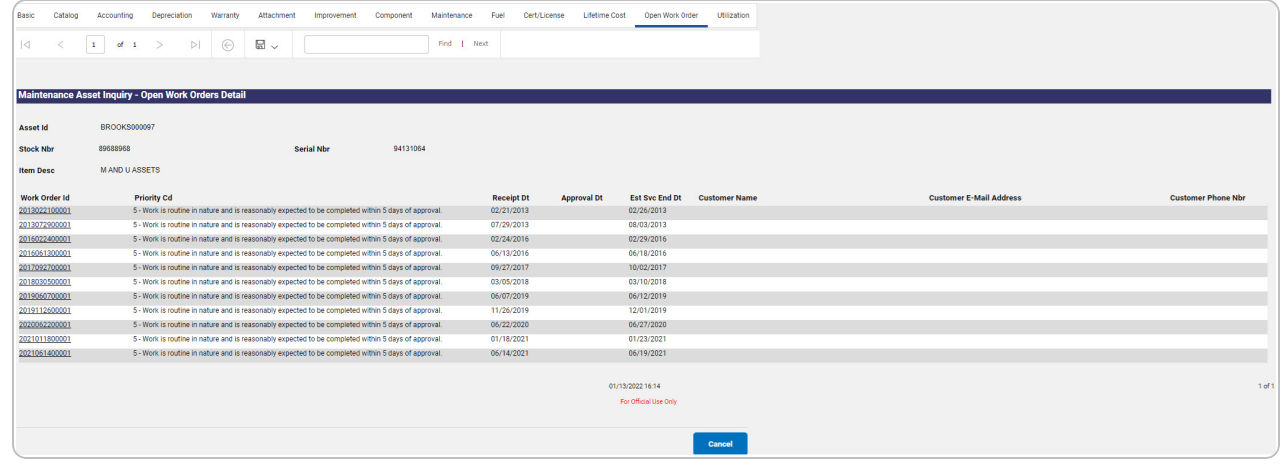

- 2. Select  $\boxed{\Box}$  o choose the print format (Excel, PDF, or Word). *The procedure leaves the application based on the selection made.*
- 3. Follow the prompts provided by the computer.

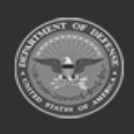

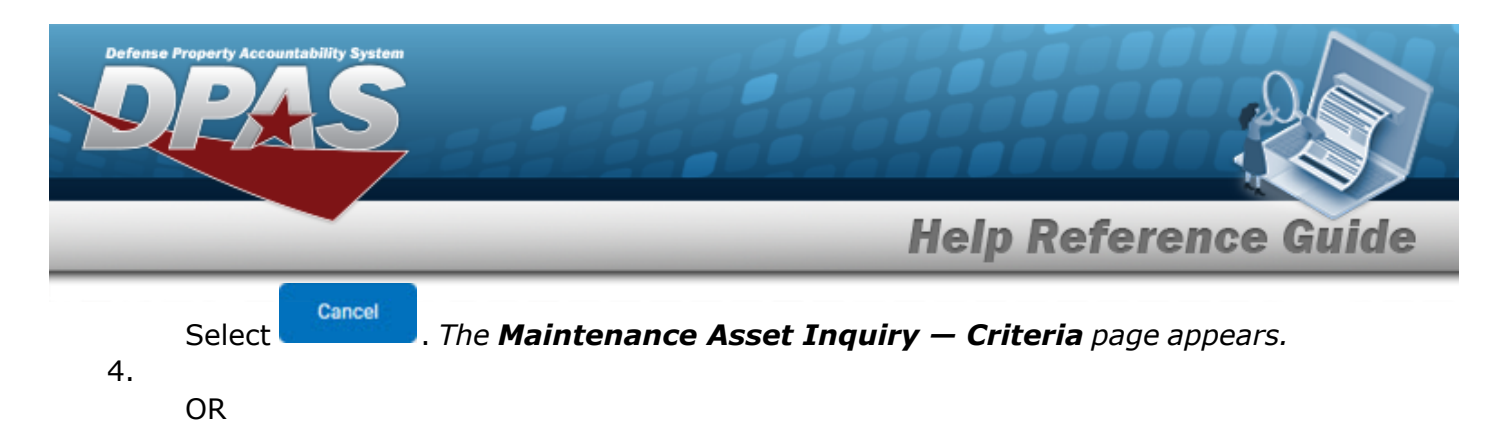

Select the Vehicle Characteristics tab. *The [Maintenance](#page-51-0) Asset Inquiry Detail — Vehicle [Characteristics](#page-51-0) page appears.*

- 1. Select the empty field **Exercise** Find | Next
- 2. Enter the characters or words to search. *Entries are not case sensitive.*
- 3. Select  $\frac{|\text{Find}|}{|\text{and}|}$  to search for the entry. *The entry appears highlighted in the file.*
- 4. Select to find the next matching value. *This feature is available if multiple results are found.*

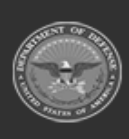

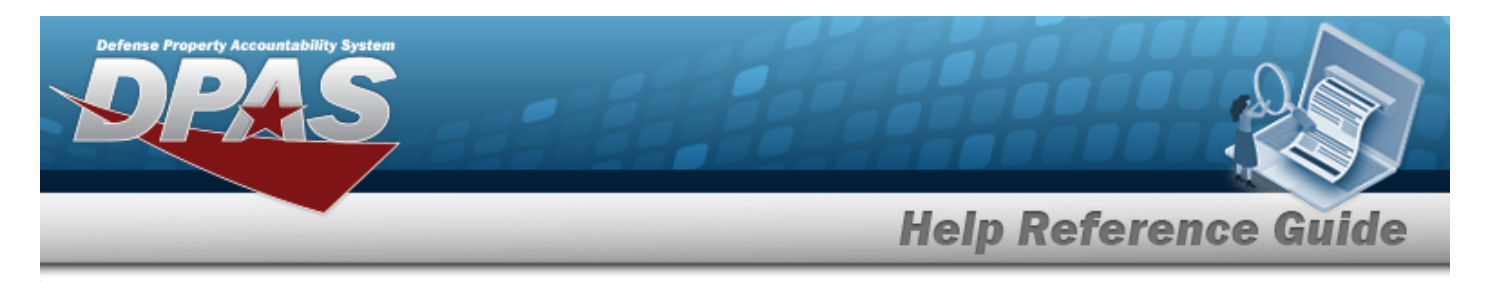

## <span id="page-51-0"></span>**View the Maintenance Asset Inquiry Detail — Vehicle Characteristics**

## **Navigation**

Inquiries > Maintenance > MAINT Asset > Search Criteria >  $\frac{\text{Show inequality}}{\text{S}}$  > Search Results > Asset Row [hyperlink](Hyperlink.htm) > Basic Detail > Vehicle Characteristics tab > Maintenance Asset Inquiry Detail — Vehicle Characteristics page

### **Procedures**

#### **Export the Maintenance Asset Detail — Vehicle Characteristics**

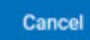

*Selecting at any point of this procedure removes all revisions and closes the page. Bold numbered steps are required.*

1. *Verify the Vehicle Characteristics Detail tab.*

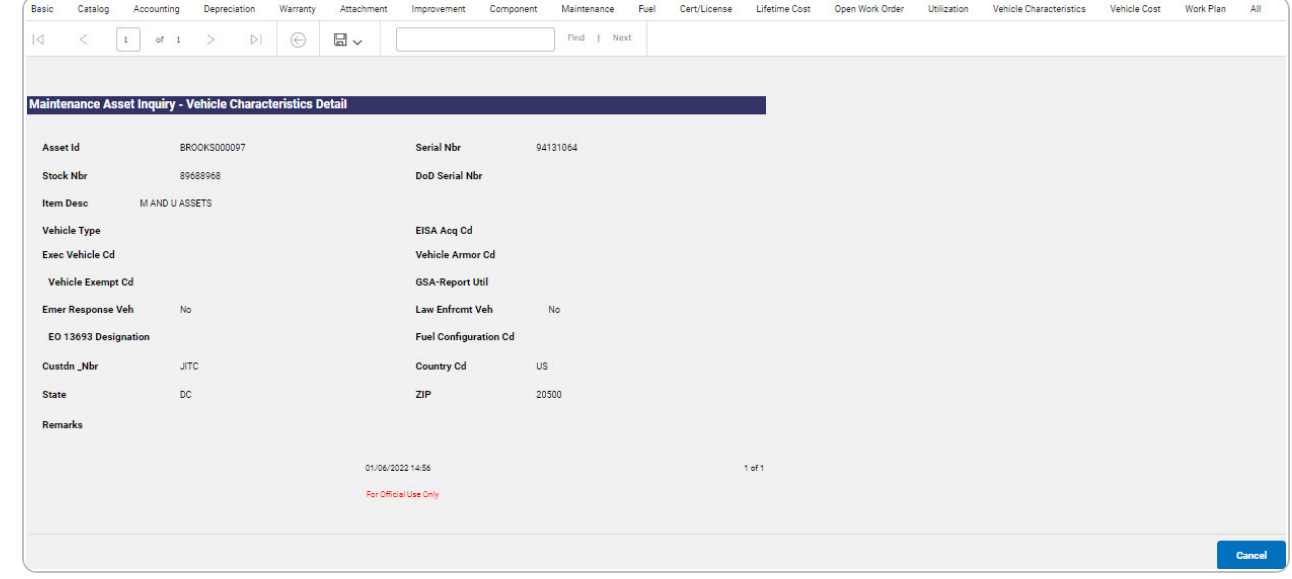

- 2. Select  $\boxed{\Box}$  o choose the print format (Excel, PDF, or Word). *The procedure leaves the application based on the selection made.*
- 3. Follow the prompts provided by the computer.

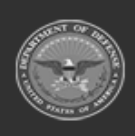

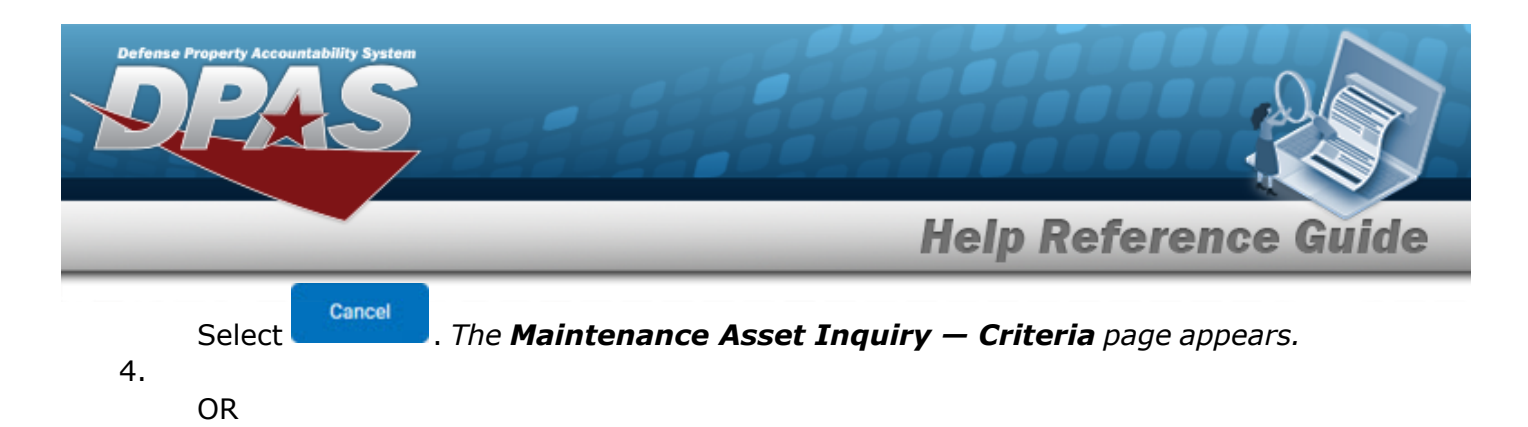

Select the Vehicle Cost tab. *The [Maintenance](#page-53-0) Asset Inquiry Detail — Vehicle Cost page appears.*

- 1. Select the empty field **Example 20** Find | Next
- 2. Enter the characters or words to search. *Entries are not case sensitive.*
- 3. Select  $\frac{|\text{Find}|}{|\text{and}|}$  to search for the entry. *The entry appears highlighted in the file.*
- 4. Select to find the next matching value. *This feature is available if multiple results are found.*

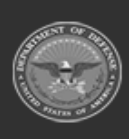

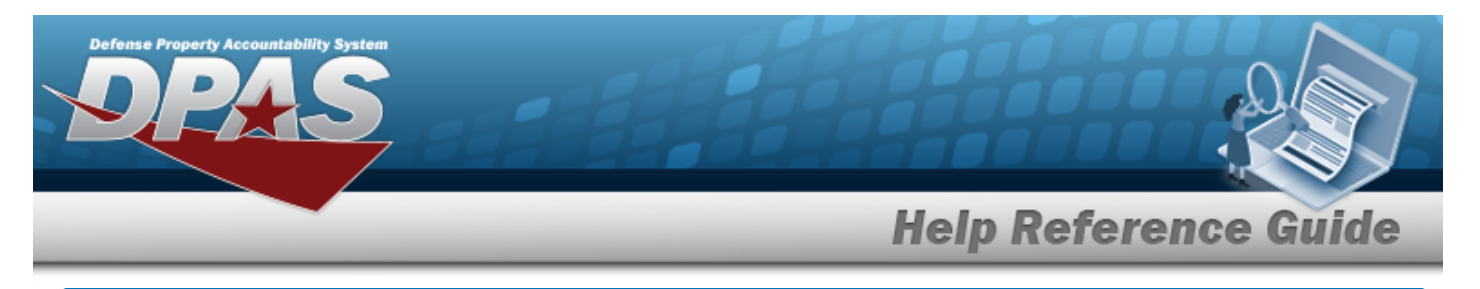

# <span id="page-53-0"></span>**View the Maintenance Asset Inquiry Detail — Vehicle Cost**

### **Overview**

The Maintenance Asset Inquiry Detail — Vehicle Cost process displays the vehicle cost record of the selected asset.

## **Navigation**

Inquiries > Maintenance > MAINT Asset > Search Criteria >  $\frac{\text{Show inequality}}{\text{S}}$  > Search Results > Asset Row [hyperlink](Hyperlink.htm) > Basic Detail > Vehicle Cost tab > Maintenance Asset Inquiry Detail — Vehicle Cost page

### **Procedures**

#### **Export the Maintenance Asset Detail — Vehicle Cost**

Cancel

*Selecting at any point of this procedure removes all revisions and closes the page. Bold numbered steps are required.*

1. *Verify the Vehicle Cost Detail tab.*

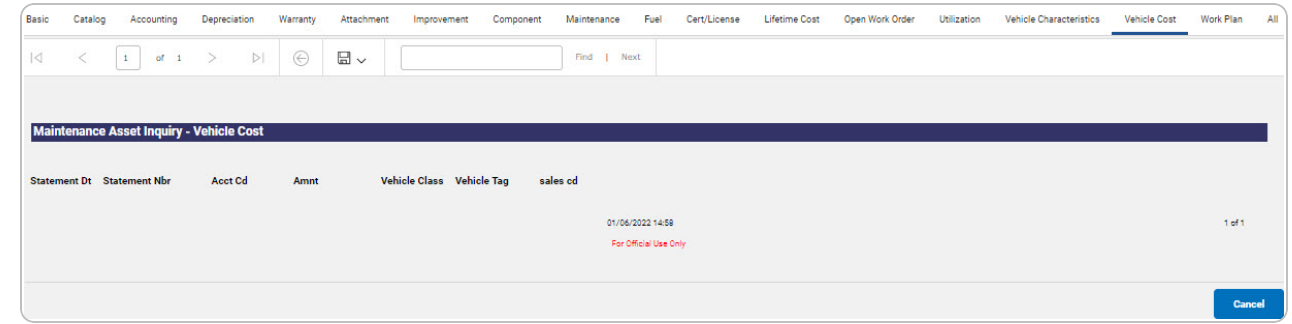

- 2. Select  $\boxed{\Box}$  of to choose the print format (Excel, PDF, or Word). *The procedure leaves the application based on the selection made.*
- 3. Follow the prompts provided by the computer.

Cancel Select . *The [Maintenance](#page-0-0) Asset Inquiry — Criteria page appears.*

4.

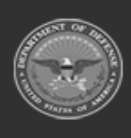

DPAS Helpdesk

1-844-843-3727

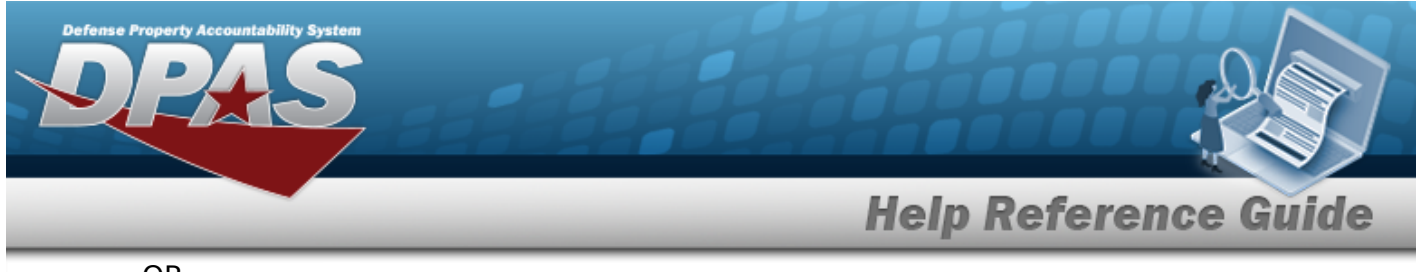

OR

Select the Work Plan tab. *The [Maintenance](#page-55-0) Asset Inquiry Detail — Work Plan page appears.*

- 1. Select the empty field **Election** Find | Next
- 2. Enter the characters or words to search. *Entries are not case sensitive.*
- 3. Select  $\frac{|\text{Find}|}{|\text{To search for the entry. The entry appears highlighted in the file.}$
- 4. Select to find the next matching value. *This feature is available if multiple results are found.*

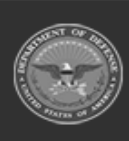

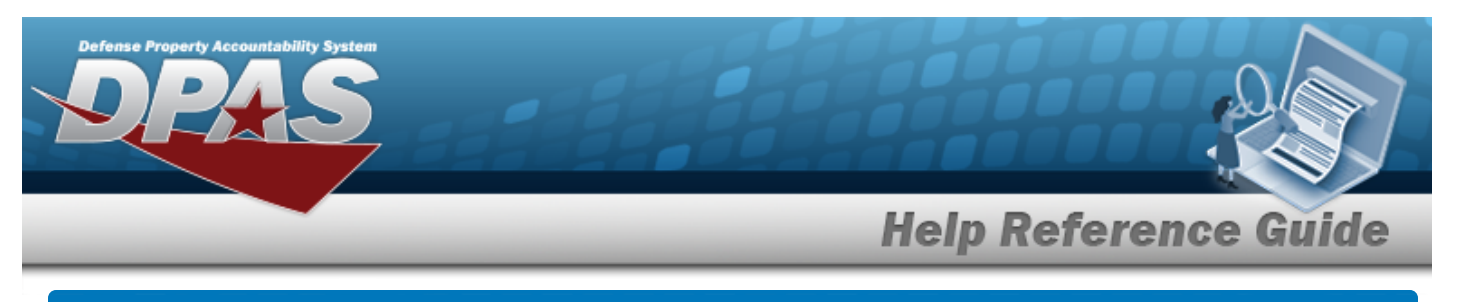

# <span id="page-55-0"></span>**View the Maintenance Asset Inquiry Detail — Work Plan**

## **Navigation**

Inquiries > Maintenance > MAINT Asset > Search Criteria >  $\frac{\text{Show inequality}}{\text{S}}$  > Search Results > Asset Row [hyperlink](Hyperlink.htm) > Basic Details > Work Plan tab > Maintenance Asset Inquiry Detail — Work Plan page

### **Procedures**

#### **Export the Maintenance Asset Detail — Work Plan**

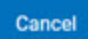

*Selecting at any point of this procedure removes all revisions and closes the page. Bold numbered steps are required.*

1. *Verify the Work Plan Detail tab.*

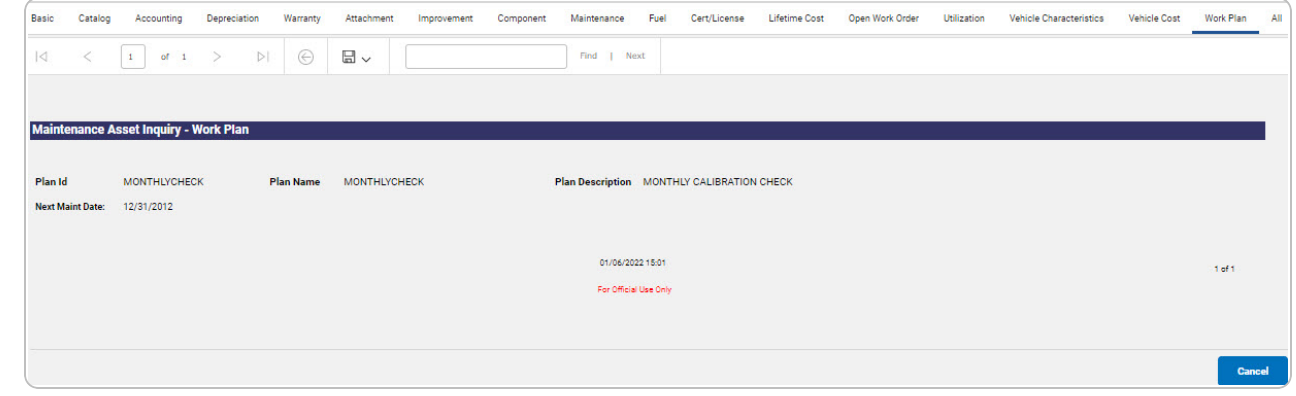

- 2. Select  $\boxed{m}$  o choose the print format (Excel, PDF, or Word). *The procedure leaves the application based on the selection made.*
- 3. Follow the prompts provided by the computer.
- Cancel 4. Select . *The [Maintenance](#page-0-0) Asset Inquiry — Criteria page appears.*

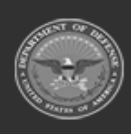

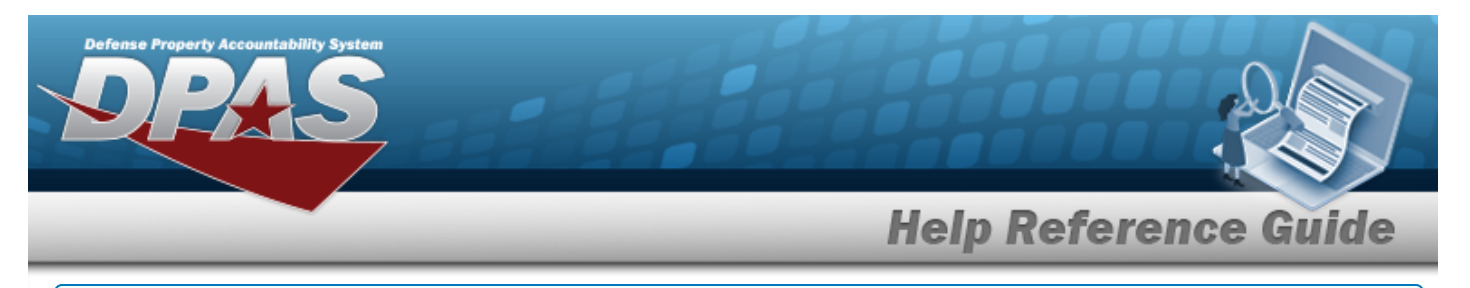

- 1. Select the empty field **Election** Find | Next
- 2. Enter the characters or words to search. *Entries are not case sensitive.*
- 3. Select  $\frac{Find}{Find}$  to search for the entry. *The entry appears highlighted in the file.*
- 4. Select to find the next matching value. *This feature is available if multiple results are found.*

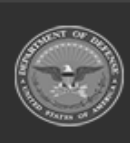

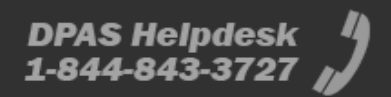